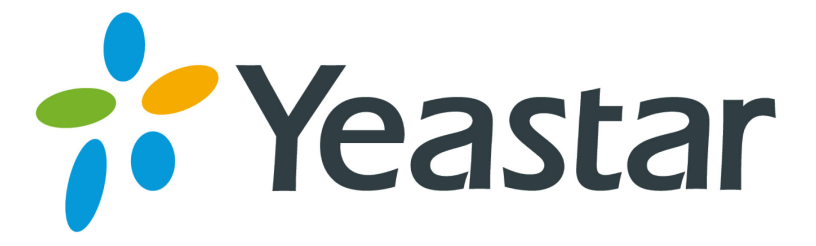

# TA1610 FXO Gateway User Manual

Version 40.19.0.15

**Yeastar Information Technology Co. Ltd.** 

## **Contents**

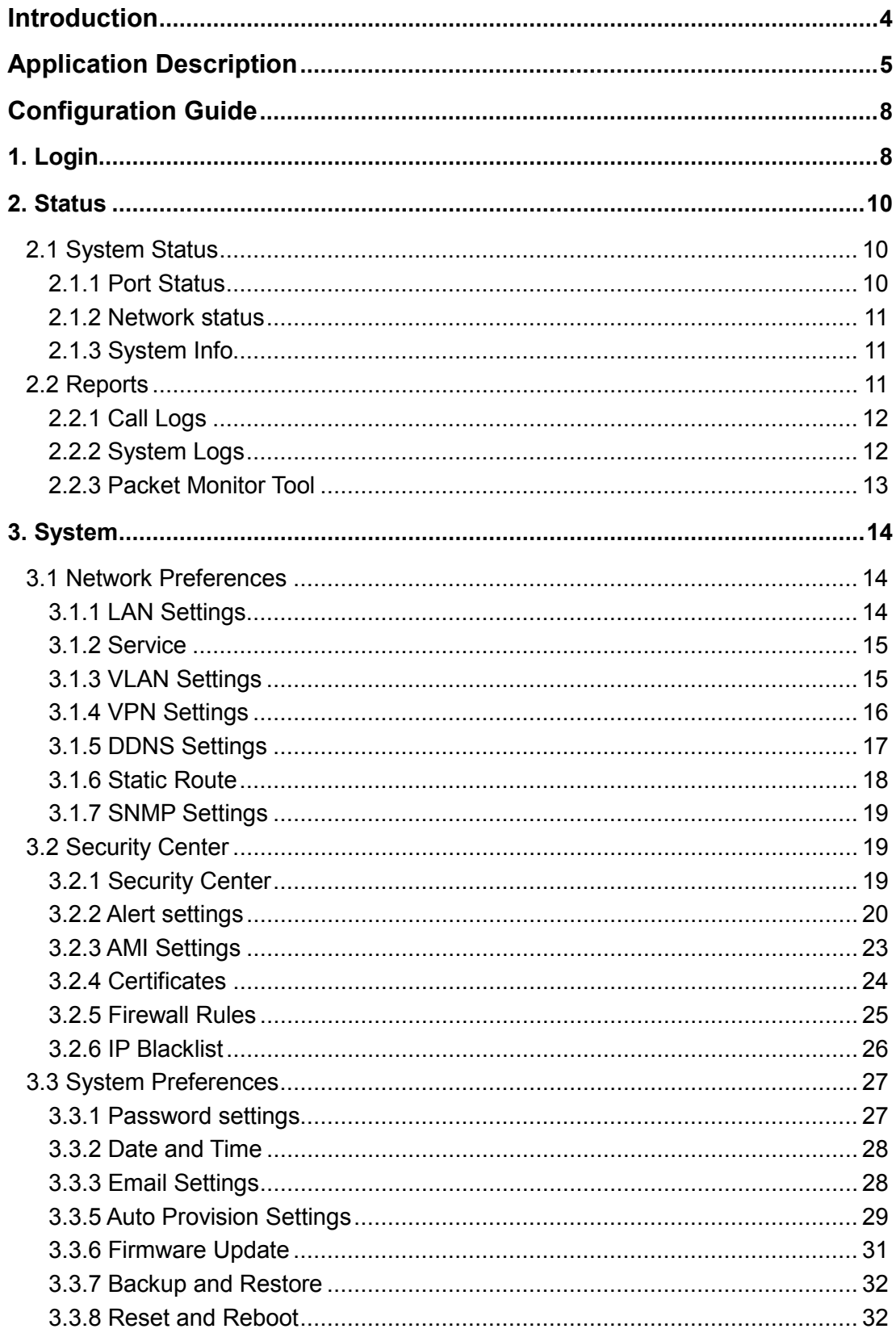

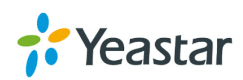

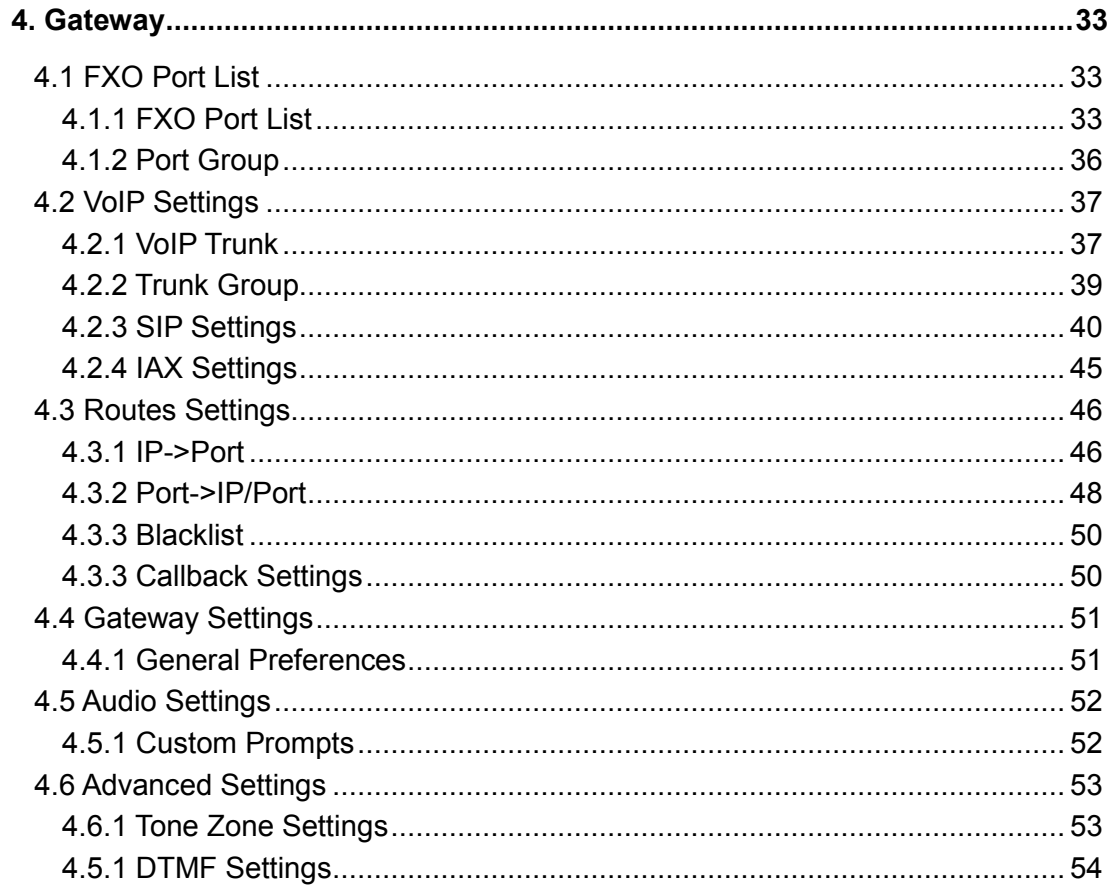

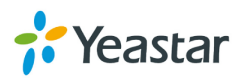

## **Introduction**

<span id="page-3-0"></span>YeastarTA1610 Analog VoIP Gateways are cutting-edge products that connect legacy telephones, fax machines and PBX systems with IP telephony networks and IP-based PBX systems. Featuring rich functionalities and easy configuration, TA1610 is ideal for small and medium enterprises that wish to integrate a traditional phone system into IP-based system. TA1610 helps them to preserve previous investment on legacy telephone system and reduce communication costs significantly with the true benefits of VoIP.

### **Features**

- 16 FXO ports
- Fully compliant with SIP and IAX2
- Flexible calling rules
- Configurable VoIP Server templates
- SNMP
- Codec: G.711 a/u-law, G.722, G.723,G.726, G.729A/B, GSM,ADPCM
- Echo Cancellation: ITU-T G.168 LEC
- Web-based GUI for easy configuration and management
- Excellent interoperability with a wide range of IP equipment

For more information, please click:

<http://www.yeastar.com/Products.html/Analog-VoIP-Gateways>

Yeastar TA1610 FXO Gateway features 16 FXO interfaces for connection of PSTN and PBX extension and one 10/100 Mbps LAN port.

For more information about the Yeastar TA hardware specification and how to install the Yeastar TA, please refer to the document below:

<http://www.yeastar.com/downloadFile/90>

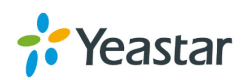

## **Application Description**

### <span id="page-4-0"></span>**Connect IPPBX and TA FXO Gateway**

Yeastar TA FXO gateway is a solution to extend FXO ports for your IPPBX.

Two modes are available for you to connect IPPBX and TA FXO gateway, we call them VoIP mode and SPS (Service Provider SIP)/SPX (Service Provider IAX) mode. Three modes are available for you to connect your SIP server and TA1610 gateway. We call them SIP Account Mode, VoIP Mode and SPS (Service Provider SIP) Mode. You can choose any one of the 3 modes to connect your SIP server and TA1610. SPS Mode is recommended.

#### **Account Mode:**

Create one SIP account on TA1610, and take the SIP account to register one SIP trunk on your SIP server. Then TA1610 and your SIP server are connected by the account.

#### **Calls from SIP to PSTN**

- 1) Create one outbound route on your SIP sever, and select the SIP trunk you have registered just now.
- 2) Configure a "IP->Port" route on TA1610, choose the SIP account in the field "Call Source", and choose a PSTN trunk or PSTN trunk group in the field "Call Destination".
- 3) Make a call from your SIP Server and the call should match the outbound route dial rules.

#### **Calls from PSTN to SIP**

- 1) Create an inbound route on your SIP server, and select the SIP trunk you have registered just now.
- 2) Configure a "Port->IP" route on TA1610, choose a PSTN trunk or PSTN trunk group in the field "Call Source", and choose the SIP account in the filed "Call Destination".
- 3) When a call comes to PSTN trunk on TA1610, the call will be routed to the destination of the SIP server inbound route.

#### **Register SIP account on IP phone**

With account mode, you can directly take the SIP account to register on your SIP phone or softphone; then make calls from softphone though PSTN trunk on TA1610 and receive incoming calls on your SIP phone or softphone. In this way, you don't have to set up any SIP server.

#### **VoIP Mode**

Take a SIP account from your SIP server, and register it on TA1610 as a VoIP trunk. In this way, TA1610 and your SIP server are connected.

**Calls from SIP to PSTN**

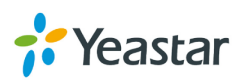

- 1) Configure a IP-> Port route on TA1610; choose the VoIP trunk in the field "Call Source", and choose PSTN trunk in the field "Call Destination".Enable Two-stage Dialing on the route.
- 2) Make a call from your SIP server, dial the SIP account number which is registered on TA1610. You will hear a dial tone, then dial the external number out through PSTN trunk.

#### **Calls from PSTN to SIP**

- 1) Configure a Port->IP route on TA1610, choose PSTN trunk in the field "Call Source", and choose the SIP trunk in the filed "Call Destination".
- 2) When an incoming call reaches PSTN trunk on TA1610, you will hear a dial tone, then dial an extension number of the SIP server.

#### **SPS Mode(Recommended)**

Create a Service Provider SIP trunk on TA1610 to connect to your SIP server. Add another Service Provider SIP trunk on your SIP server, connecting to TA1610.

#### **Calls from SIP to PSTN**

- 1) Create one outbound route on your SIP sever, and select the SIP trunk you have created just now.
- 2) Configure a IP->Port route on TA1610, choose the SPS trunk in the field "Call Source", and choose PSTN trunk in the field "Call Destination".
- 3) Make a call from your SIP Server and the call should match the outbound route dial rules.

#### **Calls from PSTN to SIP**

- 1) Configure a Port->IP route on TA1610, choose PSTN trunk in the field "Call Source", and choose the SPS trunk in the filed "Call Destinatiom".
- 2) Create one inbound route on your SIP server and select the SIP trunk created just now.
- 3) When an incoming call reaches PSTN trunk on TA41/810, You will hear a dial tone, then dial an extension number of the SIP Server, it will be routed to the destination of the SIP server inbound route.

**Note:**if you want the call to go directly to the destination number of your SIP server, you don't have to create an inbound route on SIP server, instead set a Hotline number on TA1610 route.

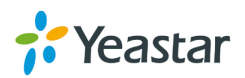

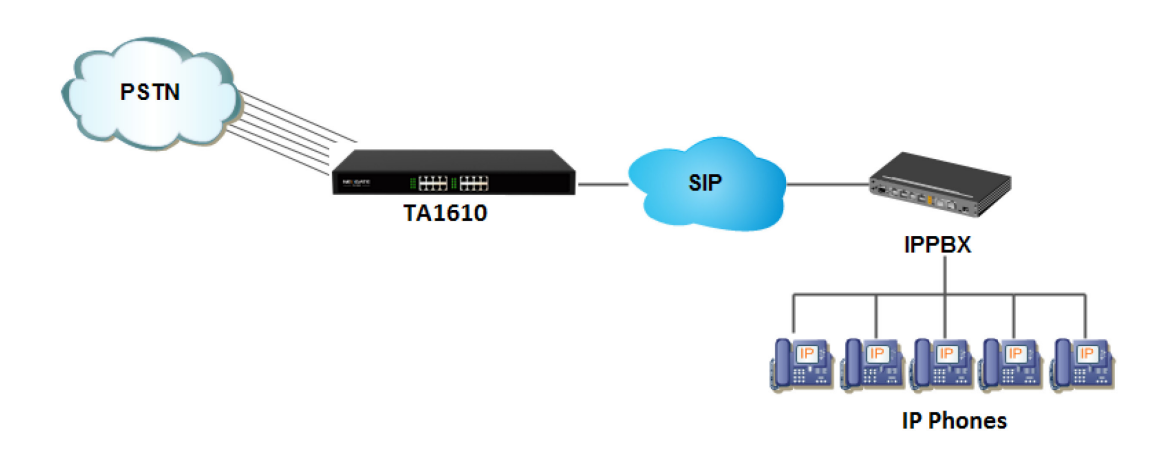

#### **Connect TA FXO Gateway and FXS Gateway**

TA FXO gateway can be connected to a FXS gateway using SPS/SPX Mode. Imagine this, the FXO gateway is set up in Site A, and the FXS gateway in Site B. People in Site B can make and receive calls using the local PSTN lines (which is connnected to Site A's provoider). With this solution, you can call a local number using a local PSTN line wherever you are.

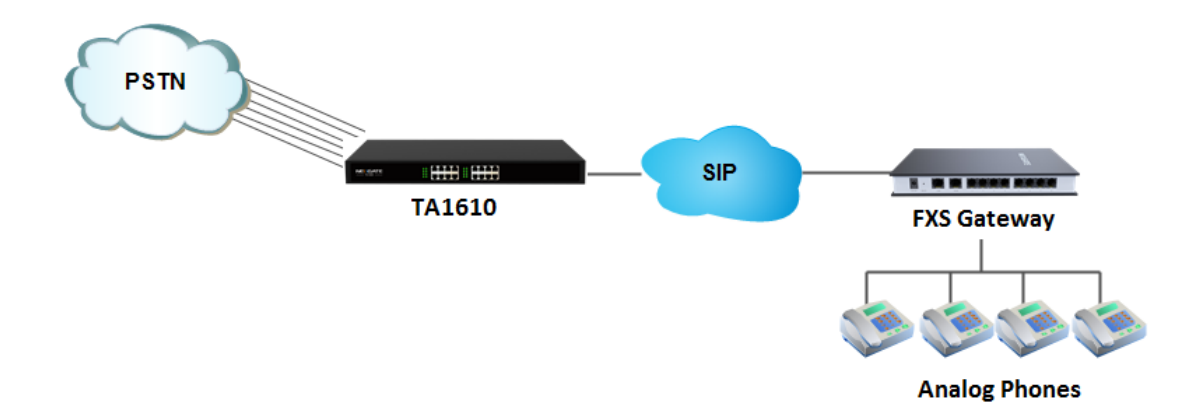

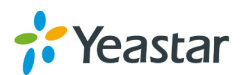

## **Configuration Guide**

## <span id="page-7-1"></span><span id="page-7-0"></span>**1. Login**

The TA gateway attempts to contact a DHCP server in your network to obtain valid network settings (e.g., the IP address, subnet mask, default gateway address and DNS address) by default.

Please enable DHCP Server in your network to obtain the TA40/810 IP address.

#### **How to check TA1610 IP address:**

- 1. Download a DeviceFound tool from Yeastar website: [FindTA.rar](http://www.yeastar.com/download/FindTA.rar)
- 2. Run the DeviceFound.exe software.
- 3. The detected TA devices in the local network will appear in the window.
- 4. Find the TA device's IP address by the device's MAC address or the SN.

|               |              |               |                   |              | Total: 37   |   |
|---------------|--------------|---------------|-------------------|--------------|-------------|---|
| IP            | <b>MAC</b>   | TA-TYPE       | OS-VER            | <b>SN</b>    | <b>NOTE</b> | ▴ |
| 192.168.7.160 | f4b540111214 | <b>TA3200</b> | 40.19.0.cutoff-1  | A32014220014 |             |   |
| 192.168.7.103 | f4b549000053 | <b>TA800</b>  | 41.18.0.zct-itsp1 |              |             |   |
| 192.168.4.191 | f4b549f00368 | <b>TA800</b>  | 41.18.0.4-beta01  | A80014330003 |             |   |
| 192.168.4.124 | f4b549f00370 | <b>TA800</b>  | 41.18.0.3-beta08  | A80014330011 |             |   |
| 192.168.4.212 | f4b549f00215 | <b>TA800</b>  | 41.18.0.3-beta08  | A80014270009 |             |   |
| 192.168.4.195 | f4b549f00375 | <b>TA800</b>  | 41.18.0.3-beta08  | A80014330016 |             |   |
| 192.168.4.193 | f4b549f0036b | <b>TA800</b>  | 41.18.0.3-beta08  | A80014330006 |             |   |
| 192.168.4.194 | f4b549f00374 | <b>TA800</b>  | 41.18.0.3-beta08  | A80014330015 |             |   |
| 192.168.3.56  | f4b549f00362 | <b>TA400</b>  | 41.18.0.6         | A40014330147 |             |   |
| 192.168.3.49  | f4b549000058 | <b>TA800</b>  | 41.18.0.5         |              |             |   |
| 192.168.3.60  | f4b549f00300 | <b>TA400</b>  | 41.18.0.7         | A40014330049 |             |   |
| 192.168.3.62  | f4b549dbdbdb | <b>TA800</b>  | 41.18.0.7         | A82014340001 |             | Ξ |
| 192.168.7.133 | 02601201800e | TA2400        | 40.18.0.6         | A32014210001 |             |   |
| 192.168.3.225 | f4b549f0031e | <b>TA400</b>  | 41.18.0.5         | A40014330079 |             |   |
| 192.168.3.195 | f4b549f003b0 | <b>TA810</b>  | 41.18.0.6         | A81014330025 |             |   |
| 192.168.3.57  | f4b549f00380 | <b>TA410</b>  | 41.18.0.6         | A41014330007 |             |   |
| 192.168.7.230 | f4b549f003b5 | <b>TA810</b>  | 41.18.0.5         | A81014330030 |             |   |
| 192.168.7.162 | f4b549f00549 | <b>TA800</b>  | 41.18.0.6         | A80014370204 |             |   |
| 192.168.3.155 | f4b549f001da | <b>TA1600</b> | 40.18.0.2         | A32014250375 |             |   |
| 192.168.3.63  | f4b5490303c0 | <b>TA3200</b> | 40.19.0.cutoff-2  | A32014300011 |             | ۳ |
| €.            |              | m.            |                   |              |             | ь |

Figure1-1 Device Found Software

#### **Logging On:**

After entering the IP address in the Web browser, users will see a log-in screen. Check the default settings below: Username: admin Password: password

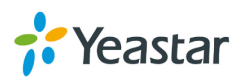

In this example, the IP address is 192.168.10.125, the model is TA1610.

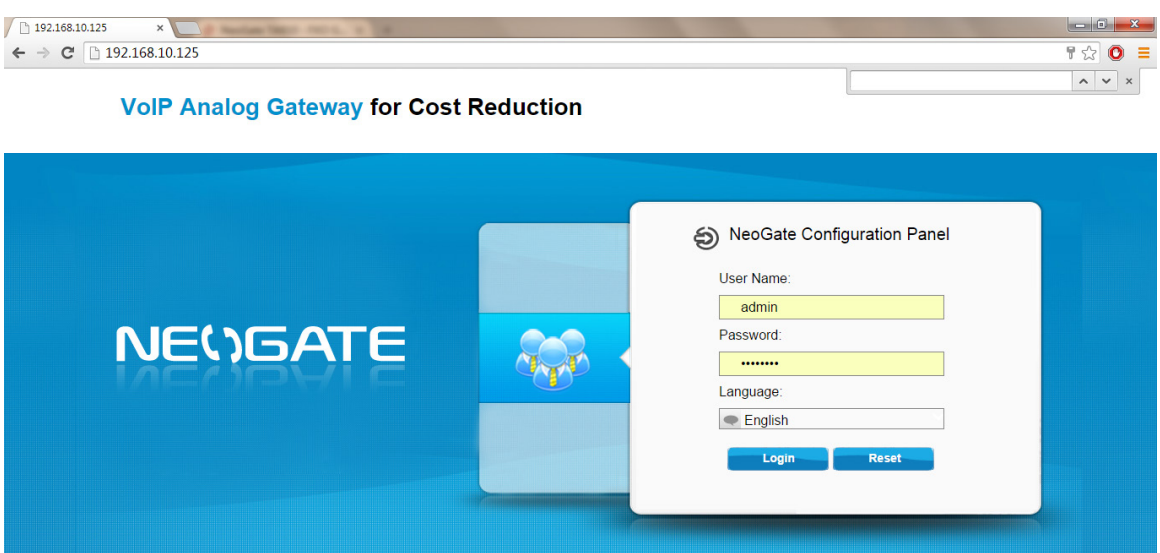

Copyright @ 2006-2014 Yeastar Technology Co., Ltd. All Rights Reserved.

Figure1-2 TA Login page

Click "Login" to get the welcome page.  $\sqrt{\frac{1}{n}}$  NeoGate - VoIP Analog  $\times$  $\leftarrow$   $\rightarrow$  C' 192.168.10.125/cgi/WebCGI?1000  $\frac{1}{\sqrt{2}}$  0 = A 凤 크  $\hat{\mathbf{x}}$ **NEWGATE** System Statu FXO Port Status Network Status System Info **Analog VoIP Gateway Solutions** Reports Call Logs System Logs Packet Tool

Figure1-3 Login TA

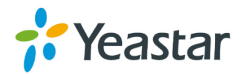

## <span id="page-9-0"></span>**2. Status**

Click  $\left\| \mathbf{f}_{\text{status}} \right\|$  to check the status of TA, including the system status and the detailed reports.

## <span id="page-9-1"></span>**2.1 System Status**

In this page, we can check the status of the system, including trunk status, network status and system information.

#### <span id="page-9-2"></span>**2.1.1 Port Status**

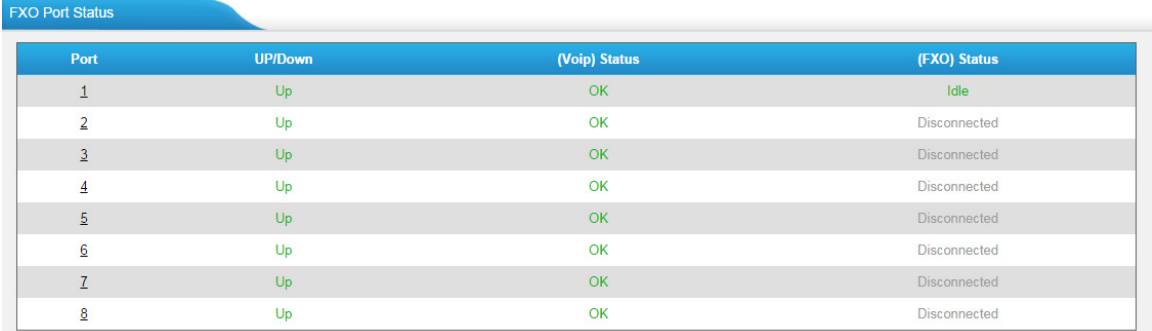

Figure 2-1FXO Port Status

#### **Up/Down:**

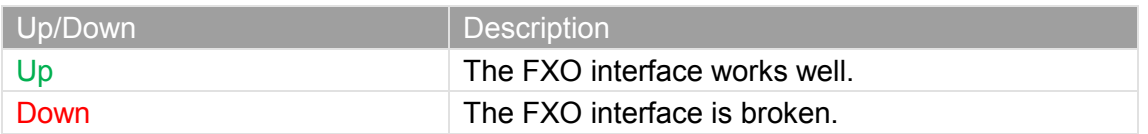

#### **VoIP Status:**

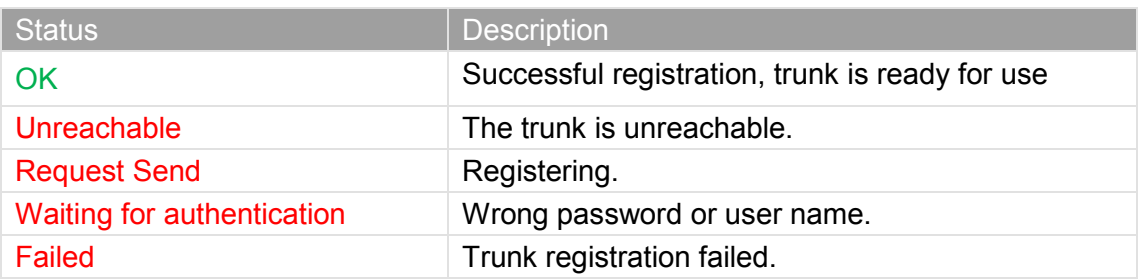

#### **FXO Status**

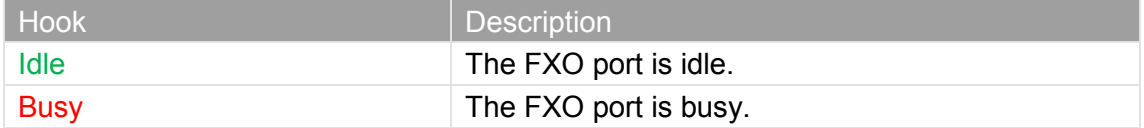

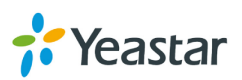

Disconnect There is no line connected to the FXO port.

#### <span id="page-10-0"></span>**2.1.2 Network status**

In this page, the IP address of LAN port will appear with their status. **LAN Settings** 

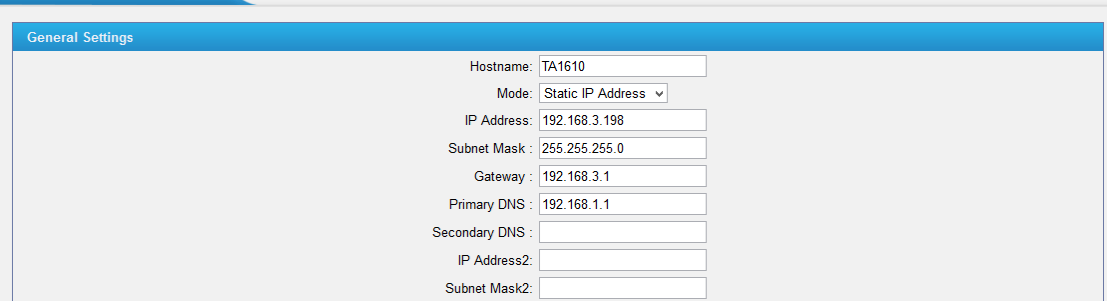

Figure 2-2 Network Status

<span id="page-10-1"></span>If your VLAN or VPN are configured, you can check the status in this page also.

#### **2.1.3 System Info**

In this page, we can check the hardware/firmware version, or the disk usage of TA FXO gateway.

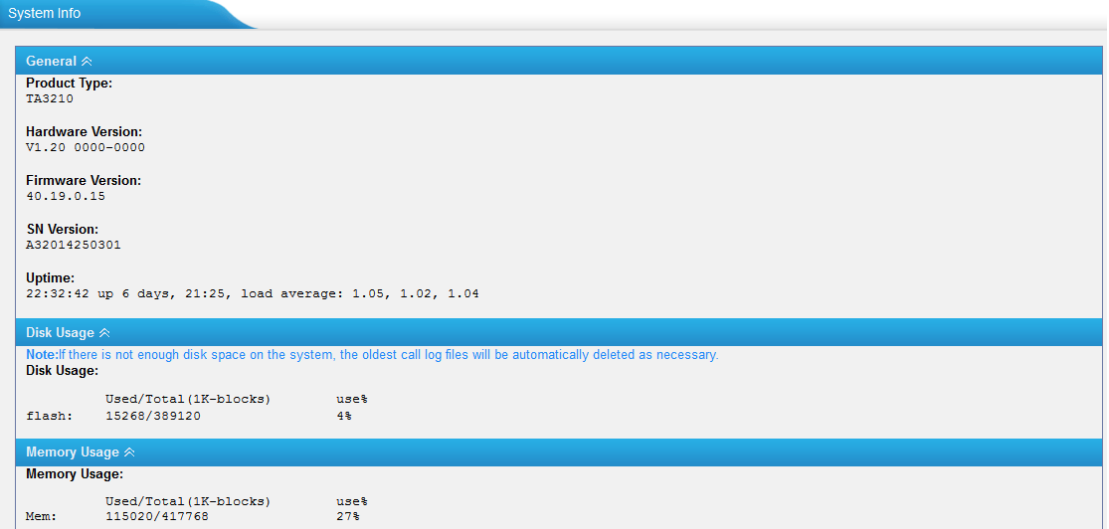

Figure 2-3 System Info

### <span id="page-10-2"></span>**2.2 Reports**

In this page, we can check the call detailed log, system log, and use the packet tool to debug the system when needed.

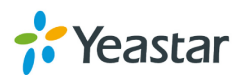

#### <span id="page-11-0"></span>**2.2.1 Call Logs**

The call log captures all call details, including call time, caller number, callee number, call type, call duration,etc. An administrator can search and filter call data by call date, caller/callee, trunk, duration, billing duration, status, or communication type.

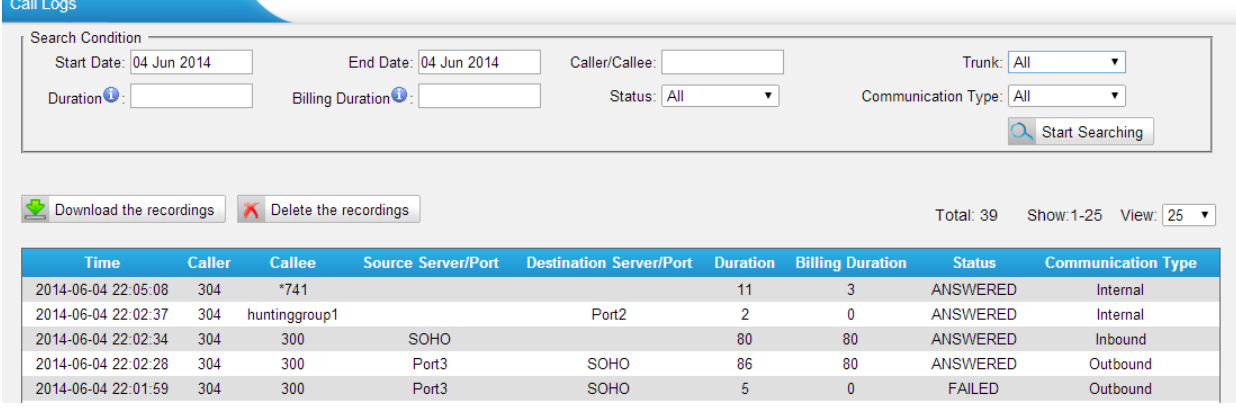

Figure 2-4 Call Logs

#### <span id="page-11-1"></span>**2.2.2 System Logs**

You can download and delete the system logs of TA.

| <b>System Logs</b>         |                                         |                                |                                                              |                               |
|----------------------------|-----------------------------------------|--------------------------------|--------------------------------------------------------------|-------------------------------|
| Download The Selected Logs | Delete The Selected Logs<br>$\mathbf x$ |                                |                                                              |                               |
| о                          | <b>Name</b>                             |                                |                                                              |                               |
| $\Box$                     | firmware_update.log                     |                                | 国                                                            | $\mathbb{X}$                  |
| $\Box$                     | pbx20101205.log                         |                                | ₹                                                            | $\times$                      |
| $\Box$                     | pbx20101206.log                         |                                | 国                                                            | $\mathbb{X}$                  |
| 0                          | pbx20101207.log                         |                                | ₹                                                            | $\mathbb X$                   |
| $\Box$                     | pbx20140512.log                         |                                | 国                                                            | $\boxtimes$                   |
| $\Box$                     | pbx20140513.log                         |                                | ₹                                                            | $\times$                      |
| $\Box$                     | pbx20140514.log                         |                                | $\left  \color{red} \blacktriangleright \color{red} \right $ | $\mathbb{\times}$             |
| $\Box$                     | pbx20140515.log                         |                                | ₹                                                            | $\mathbb X$                   |
| $\Box$                     | pbx20140516.log                         |                                | 国                                                            | $\mathbb{X}$                  |
| $\Box$                     | pbx20140516_old.log                     |                                | 土                                                            | $\mathbb X$                   |
| $\Box$                     | web.log                                 |                                | 国                                                            | $\mathbb{X}$                  |
| <b>Options</b>             |                                         |                                |                                                              |                               |
|                            |                                         |                                |                                                              |                               |
|                            | Enable Hardware Log <sup>O</sup>        | Enable Normal Log <sup>O</sup> |                                                              | Enable Debug Log <sup>O</sup> |
|                            | Enable Web Log <sup>O</sup>             |                                |                                                              |                               |

Figure 2-5 System Logs

#### **Options**

#### **·Enable Hardware Log**

Save the information of hardware; (up to 4 log files)

#### **·Enable Normal Log**

Save the prompt information; (up to 16 log files)

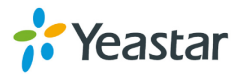

#### **·Enable Web Log**

Save the history of web operations (up to 2 log files)

#### **·Enable Debug Log**

<span id="page-12-0"></span>Save debug information (up to 2 log files)

#### **2.2.3 Packet Monitor Tool**

This feature is used to capture packets for technician. Integrate packet capture tool "Wireshark" is integrated in TA1610.

Users also could specify the destination IP address and port to get the packets.

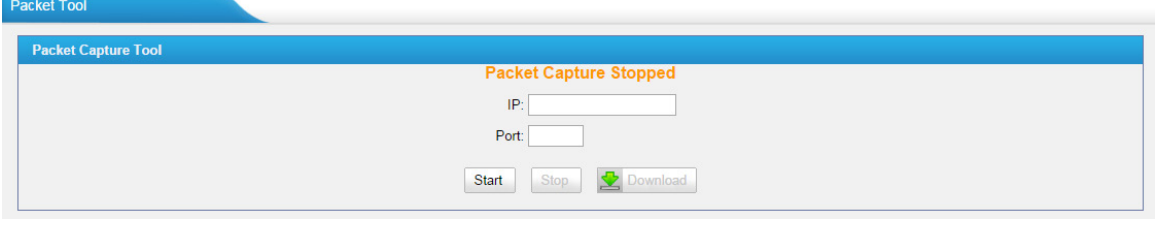

Figure 2-6 Packet Tool

**·IP** 

Specify the destination IP address to get the packets.

**·Port** 

Specify the destination Port to get the packets.

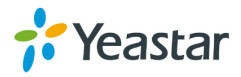

## <span id="page-13-0"></span>**3. System**

Click  $\left\lfloor \frac{1}{s\sqrt{1-\frac{1}{s}}}\right\rfloor$  to access. In this page, we can configure the network settings, security settings and some system preferences.

## <span id="page-13-1"></span>**3.1 Network Preferences**

#### <span id="page-13-2"></span>**3.1.1 LAN Settings**

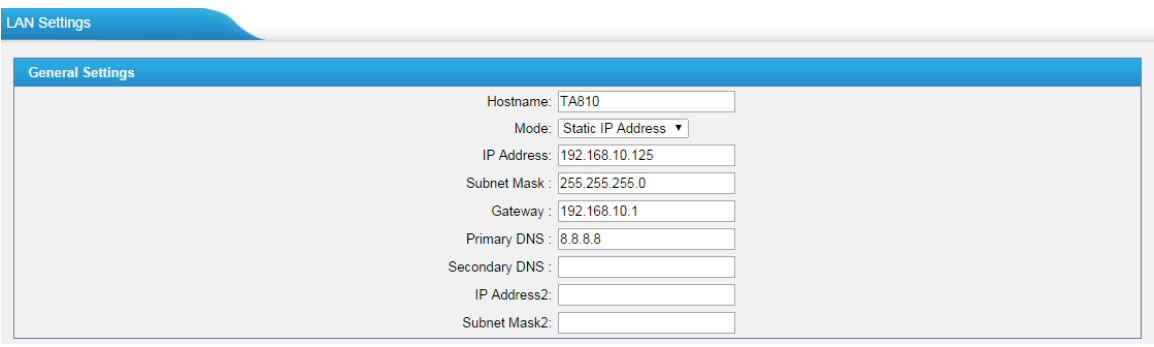

Figure 3-1 Static IP Address Mode

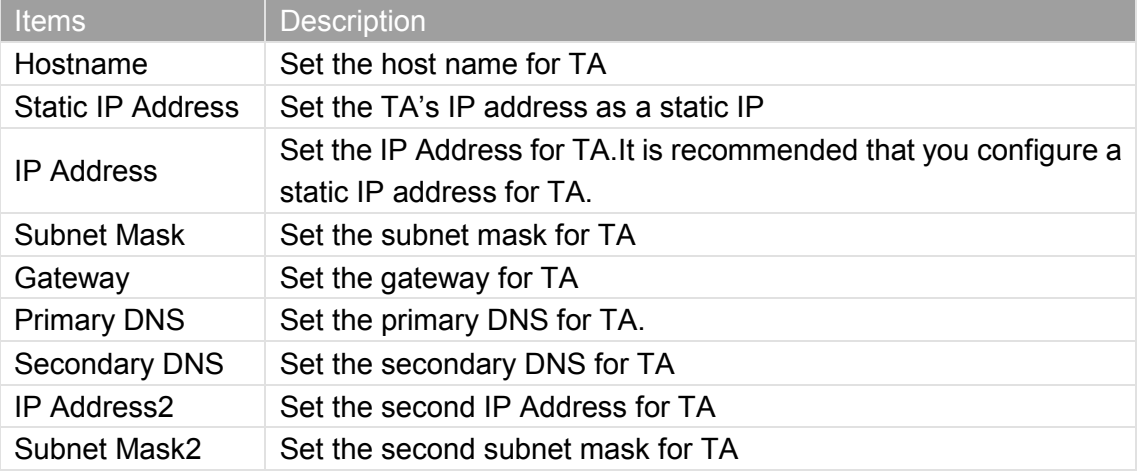

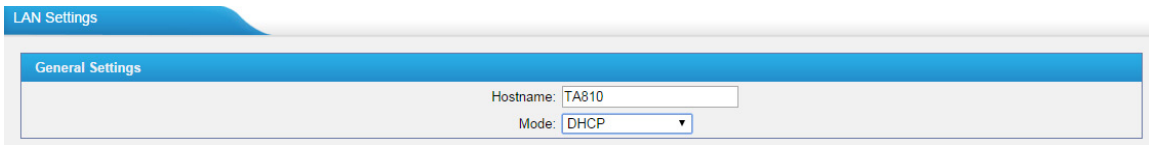

Figure 3-2 DHCP Mode

Select DHCP mode to get network automatically from the local network.

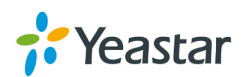

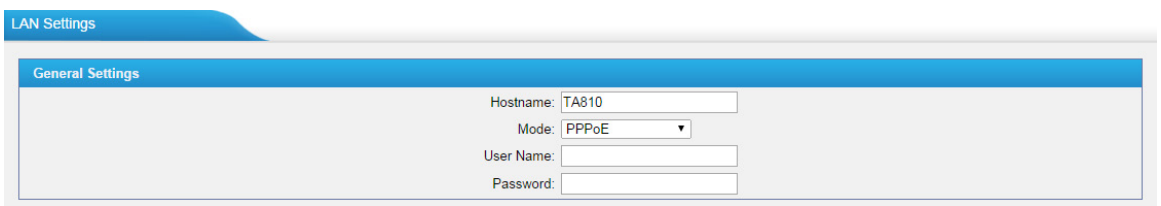

Figure 3-3 PPPoE

Fill in user name and password to access the Internet via PPPoE.

#### <span id="page-14-0"></span>**3.1.2 Service**

The administrator can manage all the access methods on TA on the "Service" page.

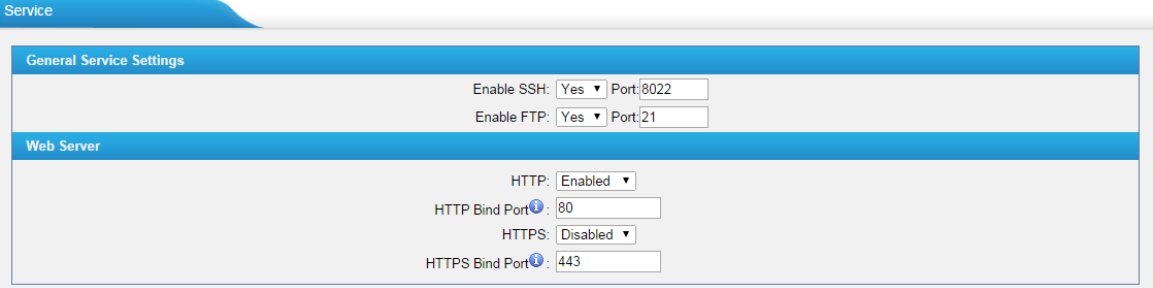

Figure 3-4 Service Settings

| Table 3-2 Description of Service Settings |  |
|-------------------------------------------|--|
|-------------------------------------------|--|

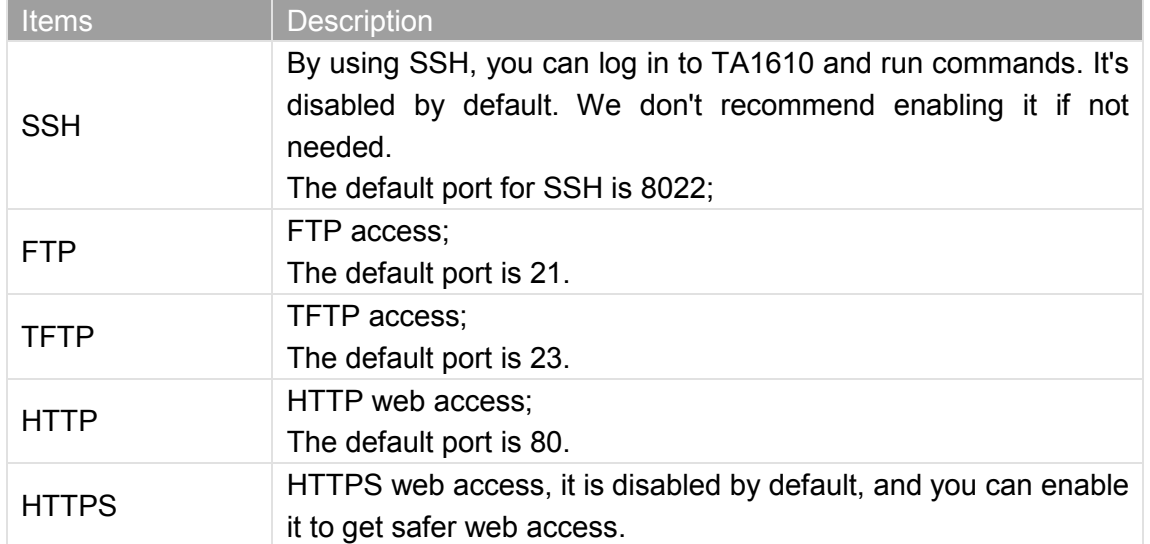

#### <span id="page-14-1"></span>**3.1.3 VLAN Settings**

A VLAN (Virtual LAN) is a logical local area network (or LAN) that extends beyond a single traditional LAN to a group of LAN segments, given specific configurations.

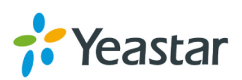

#### **Note:**

TA gateway is not the VLAN server, a 3-layer switch is still needed, please configure the VLAN information there first, then input the details in TA gateway, so that the packages via TA gateway will be added the VLAN label before sending to that switch.

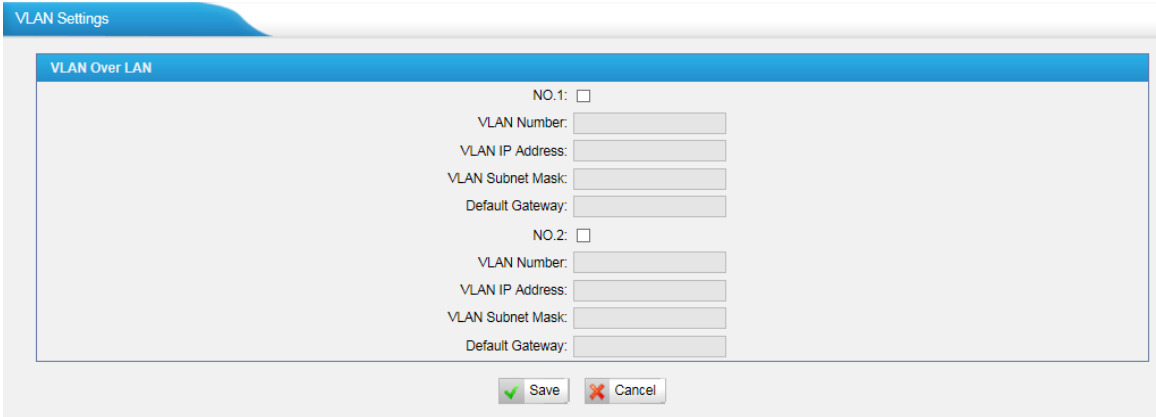

Figure 3-5 VLAN Settings

| <b>Items</b>            | <b>Description</b>                                                               |
|-------------------------|----------------------------------------------------------------------------------|
| <b>NO.1</b>             | Click the NO.1 you can edit the first VLAN over LAN                              |
| <b>VLAN Number</b>      | The VLAN Number is a unique value you assign to each<br>VLAN on a single device  |
| <b>VLAN IP Address</b>  | Set the IP Address for TA gateway VLAN over LAN.                                 |
| <b>VLAN Subnet Mask</b> | Set the Subnet Mask for TA gateway VLAN over LAN.                                |
| Default Gateway         | Set the Default Gateway for TA gateway VLAN over LAN                             |
| NO.2                    | Click the NO.2 you can edit the first VLAN over LAN.                             |
| <b>VLAN Number</b>      | The VLAN Number is a unique value you assign to each<br>VLAN on a single device. |
| <b>VLAN IP Address</b>  | Set the IP Address for TA1610 VLAN over LAN.                                     |
| <b>VLAN Subnet Mask</b> | Set the Subnet Mask for TA1610 VLAN over LAN.                                    |
| Default Gateway         | Set the Default Gateway for TA1610 VLAN over LAN.                                |

#### Table 3-3 Description of VLAN Settings

#### <span id="page-15-0"></span>**3.1.4 VPN Settings**

A virtual private network (VPN) is a method of computer networking typically using the public internet that allows users to privately share information between remote locations, or between a remote location and a business' home network. A VPN can provide secure information transport by authenticating users, and encrypting data to prevent unauthorized persons from reading the information transmitted. The VPN can be used to send any kind of network traffic securely. TA1610 supports OpenVPN.

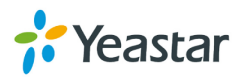

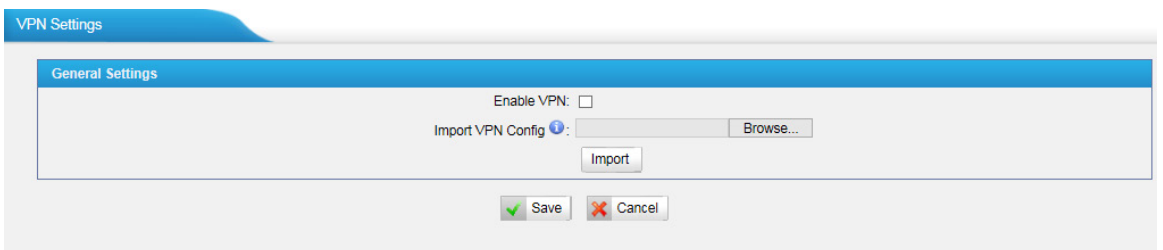

Figure 3-6 VPN Settings

#### **·Enable VPN**

#### **·Import VPN Config**

Import configuration file of OpenVPN.

#### Notes:

1. Uncomment "user" and "group" in the "config" file. You can get the config package from the OpenVPN provider.

<span id="page-16-0"></span>2. TA1610 works as VPN client mode only.

#### **3.1.5 DDNS Settings**

DDNS (Dynamic DNS) is a method/protocol/network service that provides the capability for a networked device, such as a router or computer system using the [Internet Protocol Suite,](http://en.wikipedia.org/wiki/Internet_Protocol_Suite) to notify a [Domain Name System](http://en.wikipedia.org/wiki/Domain_Name_System) (DNS) [name server](http://en.wikipedia.org/wiki/Name_server) to change, in real time, the active DNS configuration of its configured hostnames, addresses or other information.

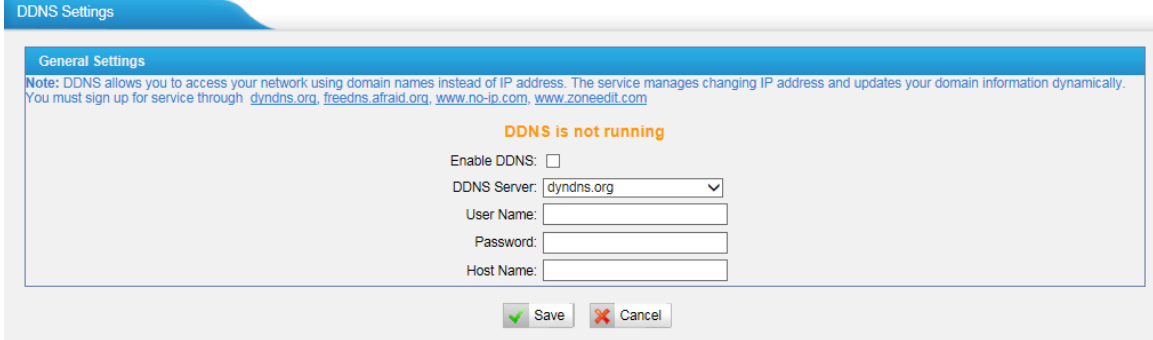

Figure 3-7 DDNS Settings

Table 3-4 Description of DDNS Settings

| <b>Items</b>       | <b>Description</b>                              |
|--------------------|-------------------------------------------------|
| <b>DDNS Server</b> | Select the DDNS server you sign up for service. |
| User Name          | User name the DDNS server provides you.         |
| Password           | User account's password.                        |
| Host Name          | The host name you have got from the DDNS server |

**Note**: DDNS allows you to access your network using domain names instead of IP

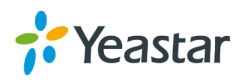

address. The service manages changing IP address and updates your domain information dynamically. You must sign up for service through [dyndns.org,](http://www.dyndns.com/) [freedns.afraid.org,](http://freedns.afraid.org/) [www.no-ip.com,](http://www.no-ip.com/) [www.zoneedit.com.](http://www.zoneedit.com/)

#### <span id="page-17-0"></span>**3.1.6 Static Route**

TA1610 will have more than one Internet connection in some situations but it has only one default gateway. You will need to set some Static Route for TA1610 to force it to go out through different gateway when accessing to different internet.

The default gateway priority of TA1610 from high to low is VPN/VLAN $\rightarrow$ LAN port.

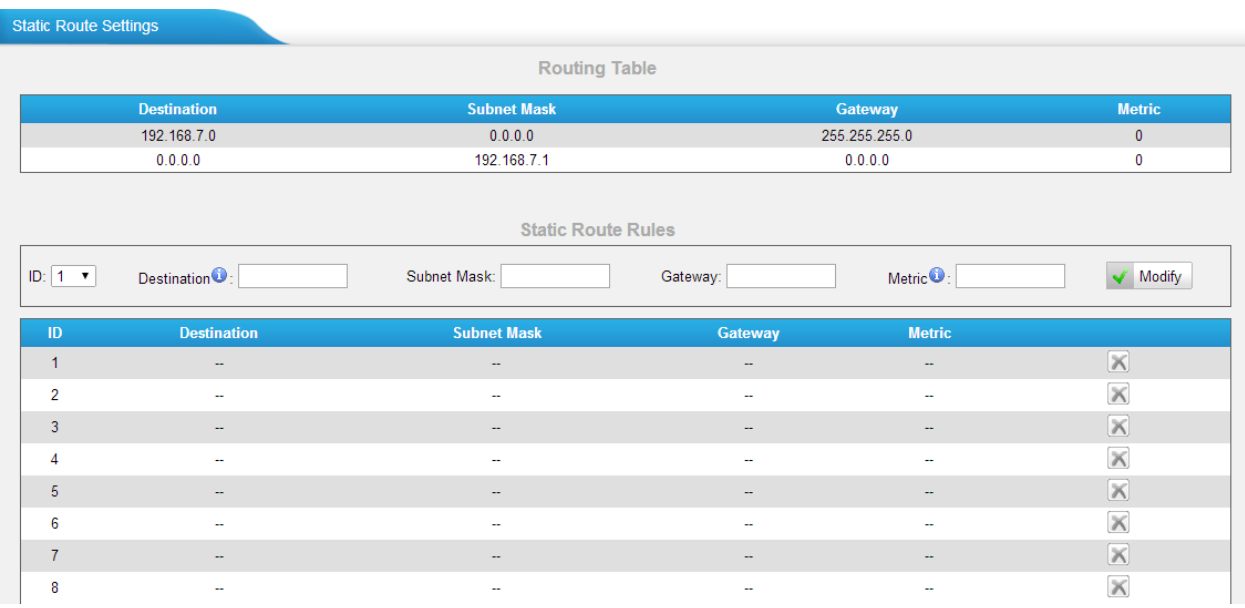

#### Figure 3-8 Static Route

1) Route Table

The current route rules of TA1610.

2) Static Route Rules

You can add new static route rules here.

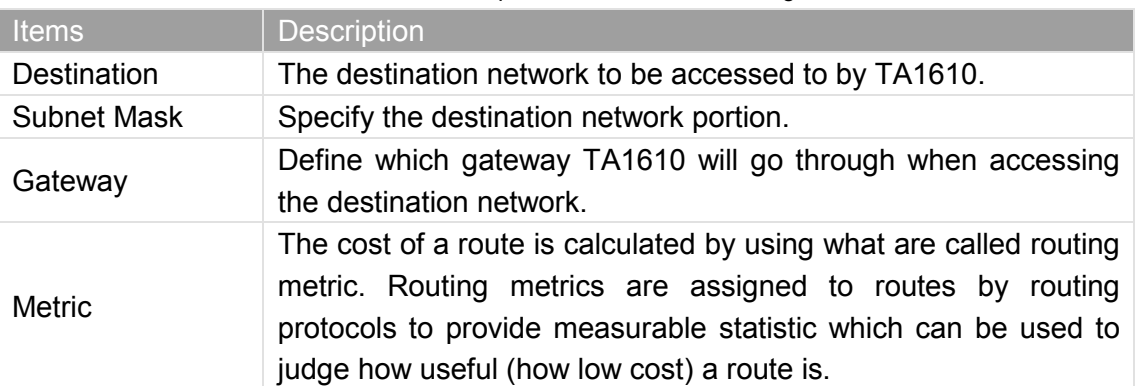

#### Table 3-5 Description of Static Route Settings

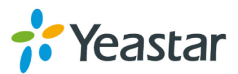

<span id="page-18-0"></span>Interface Define which internet port to go through.

#### **3.1.7 SNMP Settings**

Simple Network Management Protocol (SNMP) is an Internet-standard protocol for managing devices on [IP](http://en.wikipedia.org/wiki/Internet_Protocol) networks. Yeastar TA1610 gateway supports three versions: V1, V2C and V3.

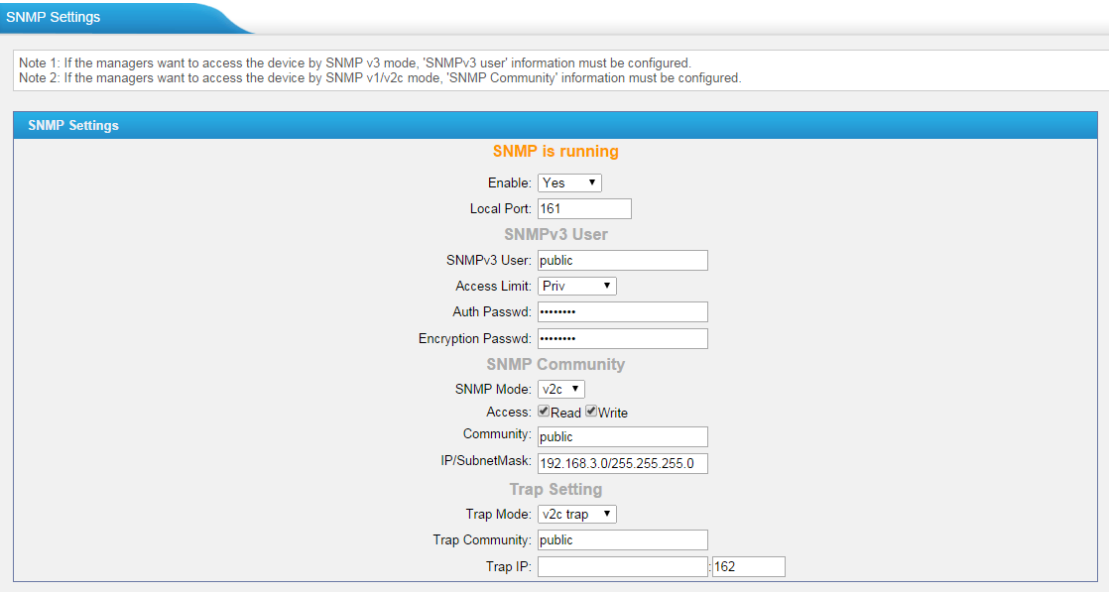

Figure 3-9 SNMP Settings

## <span id="page-18-1"></span>**3.2 Security Center**

#### <span id="page-18-2"></span>**3.2.1 Security Center**

You can check TA1610TA security configuration in "Security Center" page. And also, you can enter the relevant security settings page rapidly.

#### **Firewall:**

| <b>Security Center</b> |                                   |                |                                                                          |                       |
|------------------------|-----------------------------------|----------------|--------------------------------------------------------------------------|-----------------------|
| Firewall               | Service                           | Port           |                                                                          |                       |
|                        | <b>Function</b>                   | <b>Status</b>  | <b>Note</b>                                                              | <b>Setting</b>        |
|                        | Enabled<br><b>Firewall Switch</b> |                | The number of firewall rule is:2, Please check if the rule is effective. | Setting               |
|                        | Drop All<br><b>Disabled</b>       |                |                                                                          | Setting               |
|                        | <b>Blacklist Rules</b>            | Configured     | The number of blacklist rules is:3                                       | <b>IP Blacklist</b>   |
|                        | <b>Alert Settings</b>             | Not Configured | It is recommended that you configure Alert Settings.                     | <b>Alert Settings</b> |

Figure 3-10 Firewall

In the "Firewall" tab, you can check firewall configuration and alert settings. You can enter the configuration page directly by clicking the relevant button.

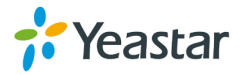

**Service:**

| <b>Security Center</b> |                 |                 |             |                |
|------------------------|-----------------|-----------------|-------------|----------------|
| Firewall               | Service<br>Port |                 |             |                |
|                        | <b>Name</b>     | <b>Status</b>   | <b>Note</b> | <b>Setting</b> |
|                        | AMI             | <b>Disabled</b> |             | Setting        |
|                        | <b>SSH</b>      | Enabled         |             | Setting        |
|                        | FTP             | Enabled         |             | Setting        |
|                        | <b>HTTP</b>     | Enabled         |             | Setting        |
|                        | <b>HTTPS</b>    | <b>Disabled</b> |             | Setting        |
|                        |                 |                 |             |                |

Figure 3-11 Service

In "Service" tab, you can check AMI/SSH/FTP/TFTP/HTTP/HTTPS status. You can enter the configuration page directly by clicking the relevant button.

#### **Port:**

| Service<br>Firewall | Port                   |      |                |
|---------------------|------------------------|------|----------------|
|                     | <b>Name</b>            | Port | <b>Setting</b> |
|                     | SIP UDP Port           | 5060 | Setting        |
|                     | SIP TCP Port           | 5060 | Setting        |
|                     | SIP TLS Port           | 5061 | Setting        |
|                     | <b>HTTP Bind Port</b>  | 80   | Setting        |
|                     | <b>HTTPS Bind Port</b> | 443  | Setting        |

Figure 3-12 Port

In "Port" tab, you can check SIP port, HTTP port and HTTPS port. You can also enter the relevant page by clicking the button in "Setting" column. We recommend changing the default port for security.

#### <span id="page-19-0"></span>**3.2.2 Alert settings**

If the device is under attack, the system will alert users via call or E-mail. The attack modes include IP attack and Web Login.

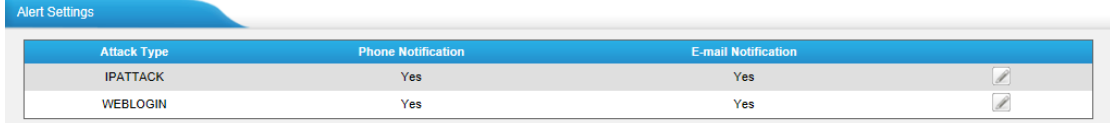

#### **1. IPATTACK**

When the system is attacked by IP address, the firewall will add the IP to auto IP Blacklist and notify the user if it matches the protection rule.

Figure 3-13 Alert Settings

#### **1) Phone Notification Settings**

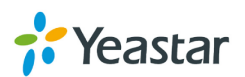

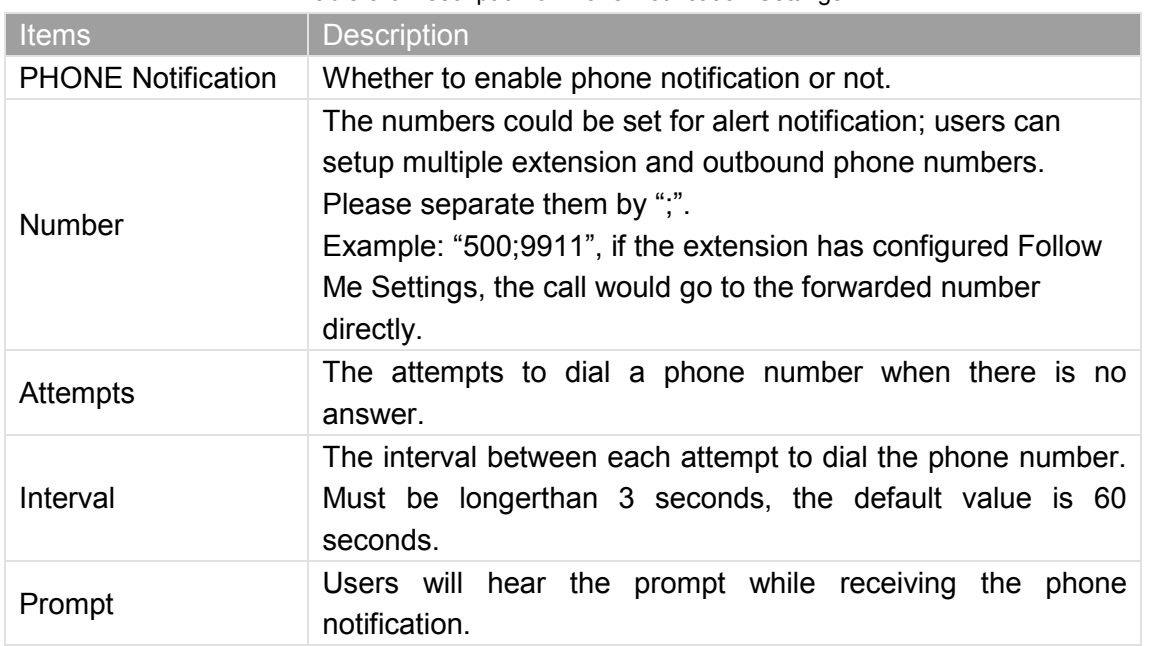

Table 3-6 Description ofPhone Notification Settings

#### **2) E-mail Notification Settings**

**Note**: Please ensure that all voicemail settings are properly configured on the System Settings -> Voicemail Settings page before using this feature.

| <b>Items</b>               | <b>Description</b>                                                                                           |  |  |  |  |
|----------------------------|----------------------------------------------------------------------------------------------------|--|--|--|--|
| <b>E-mail Notification</b> | Whether to enable E-mail Notification or not.                                                                |  |  |  |  |
|                            | The recipients for the alert notification, and multiple email addresses                                      |  |  |  |  |
| Recipient's Name           | are allowed, please separate them by ";".                                                                    |  |  |  |  |
|                            | E.g. jerry@yeastar.com;jason@yeastar.com;456@sina.com                                                        |  |  |  |  |
| Subject                    | The subject of the alert email.                                                                              |  |  |  |  |
|                            | Text content supports predefined variables. Variable names and<br>corresponding instructions are as follows: |  |  |  |  |
|                            | gateway hostname: \$ (HOSTNAME)                                                                              |  |  |  |  |
| <b>Email Content</b>       | attack source ip address: \$ (SOURCEIP)                                                                      |  |  |  |  |
|                            | attack dest mac:\$(DESTMAC)                                                                                  |  |  |  |  |
|                            | attack source port:\$(DESTPORT)                                                                              |  |  |  |  |
|                            | attack source protocol:\$(PROTOCOL)                                                                          |  |  |  |  |
|                            | attack occurred: \$(DATETIME)                                                                                |  |  |  |  |

Table 3-7 Description of E-mail Notification Settings

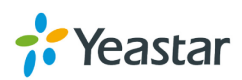

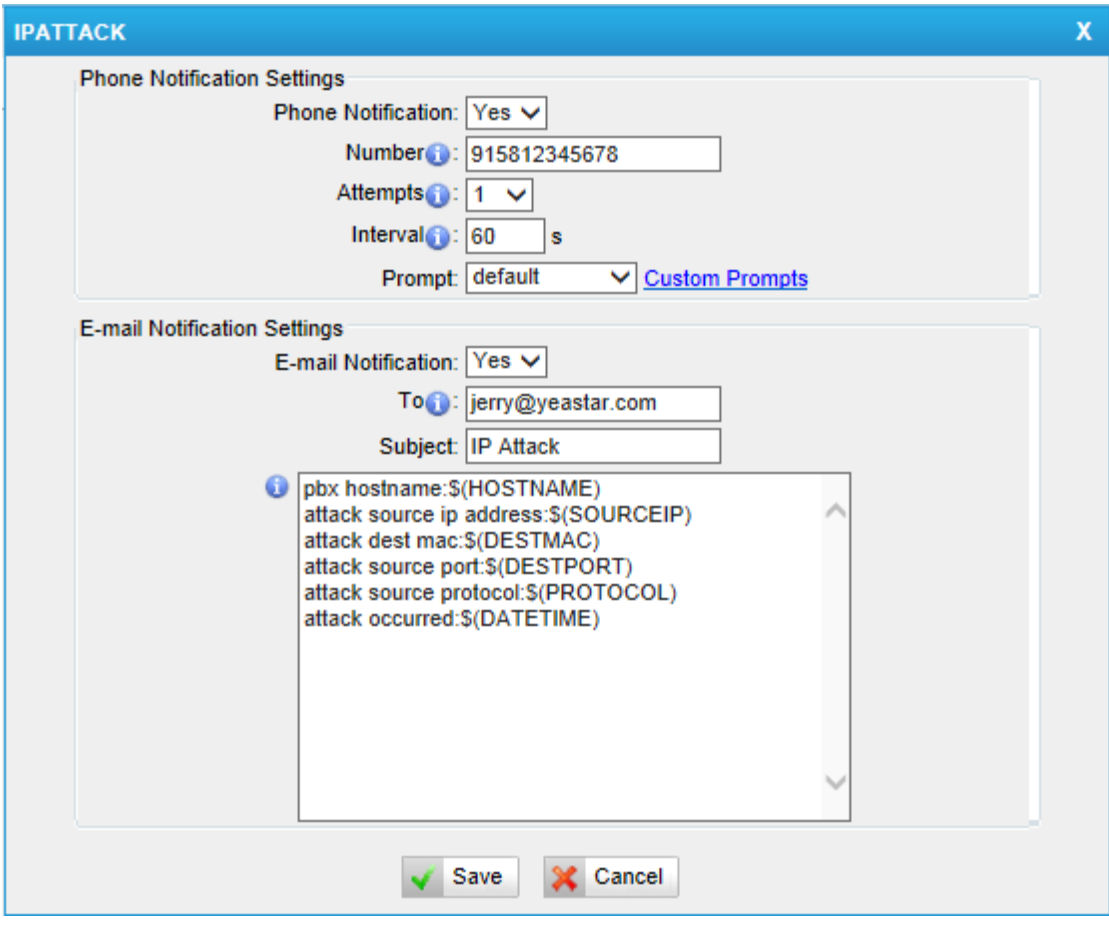

Figure 3-14 IP ATTACK Alert

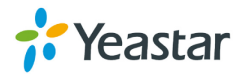

#### **2. WEBLOGIN**

Web Login Alert Notification: entering the wrong password consecutively for five times when logging in TA1610 Web interface will be deemed as an attack, the system will limit the IP login within 10 minutes and notify the user.

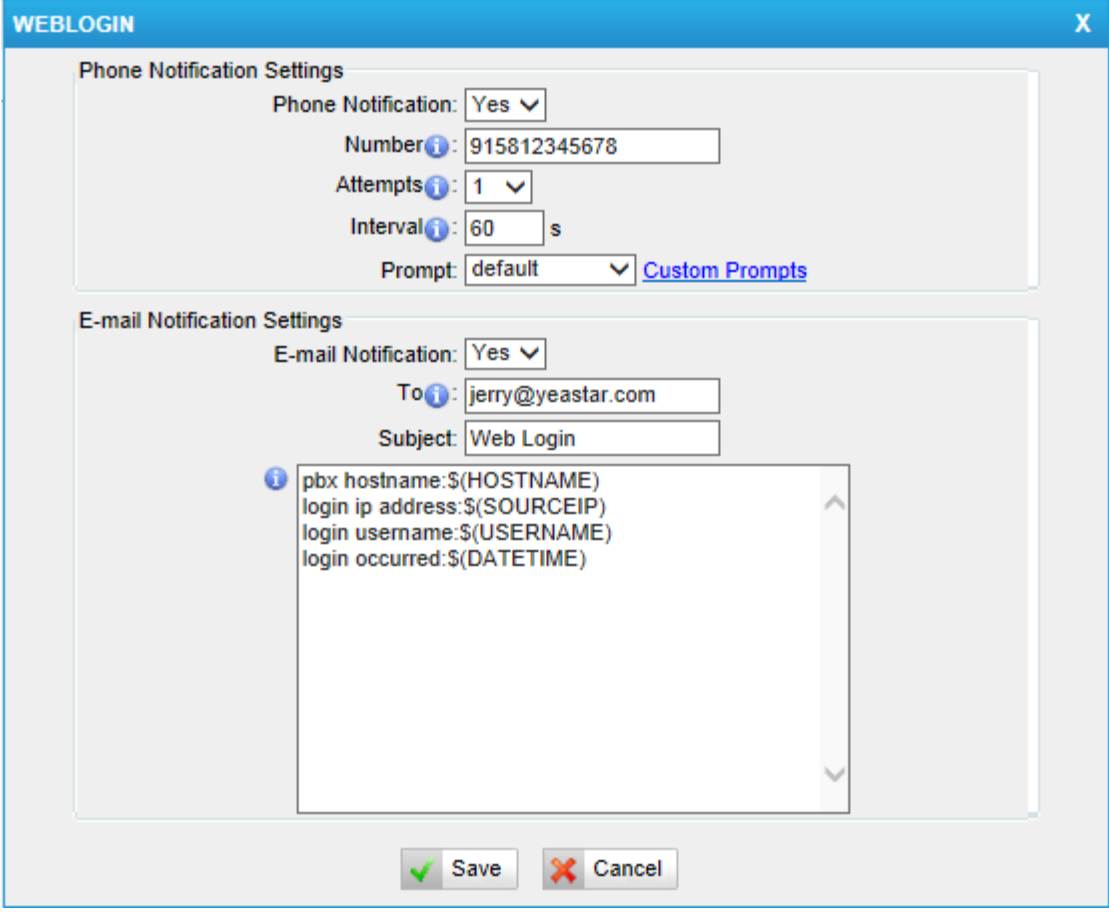

Figure 3-15 WEBLOGIN Alert

#### <span id="page-22-0"></span>**3.2.3 AMI Settings**

The Asterisk Manager Interface (AMI) is a system monitoring and management interface provided by Asterisk. It allows live monitoring of events that occur in the system, as well as enabling you to request that Asterisk perform some action. The actions that are available are wide-ranging and include things such as returning status information and originating new calls. Many interesting applications have been developed on top of Asterisk that take advantage of the AMI as their primary interface to Asterisk.

There are two main types of messages on the Asterisk Manager Interface: manager events and manager actions.

The 3<sup>rd</sup> party software can work with TA1610TA using AMI interface. It is disabled by default. If necessary, you can enable it.

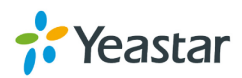

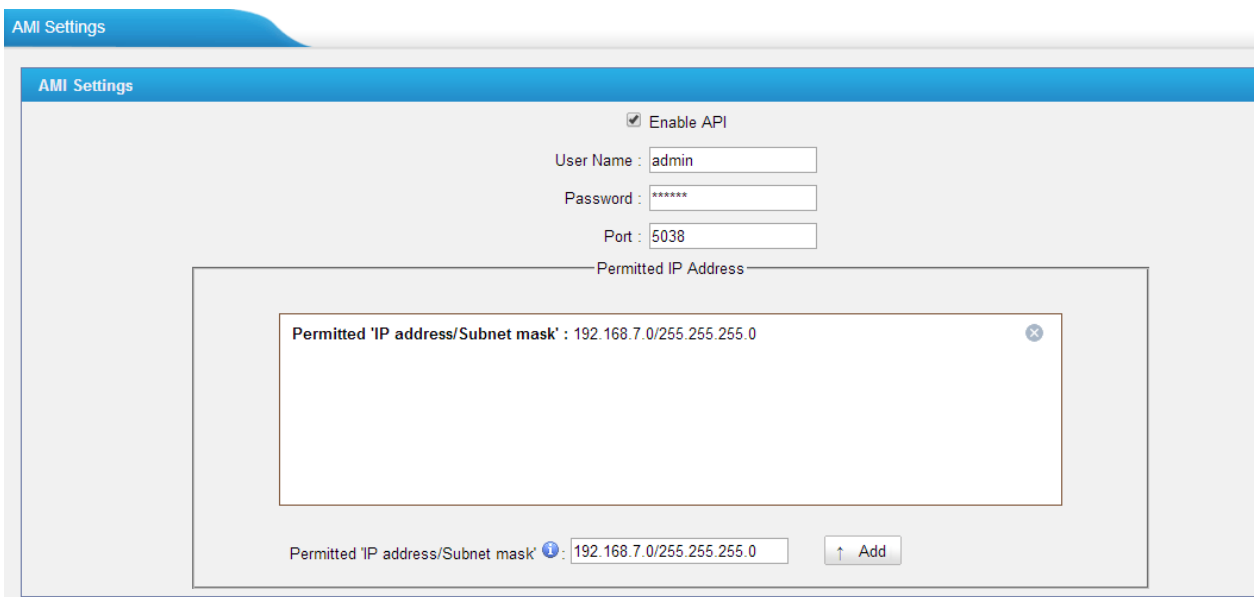

Figure 3-16 AMI Settings

**Username & password:** after enabling AMI, you can use this username and password to log in TA1610 AMI.

**Permitted "IP address/Subnet mask":** you can set which IP can log in TA1610 AMI interface.

#### <span id="page-23-0"></span>**3.2.4 Certificates**

TA1610 can support TLS trunk. Before you register TLS trunk to TA1610, you should upload certificates first.

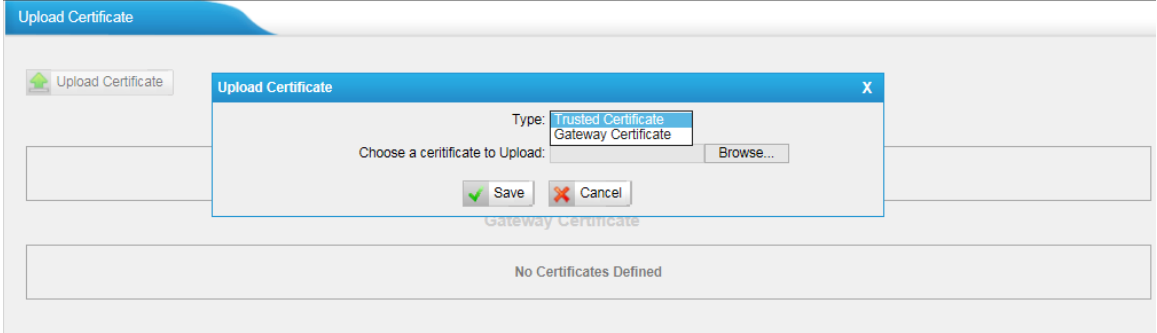

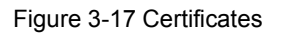

#### **Trusted Certificate**

This certificate is a CA certificate. When selecting "TLS Verify Client" as "Yes", you should upload a CA. The relevant IPPBX should also have this certificate.

#### **Gateway Certificate**

This certificate is server certificate. No matter selecting "TLS Verify Client" as "Yes" or "NO", you should upload this certificate to TA1610. If IPPBX enables "TLS Verify

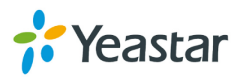

<span id="page-24-0"></span>server", you should also upload this certificate on IPPBX.

#### **3.2.5 Firewall Rules**

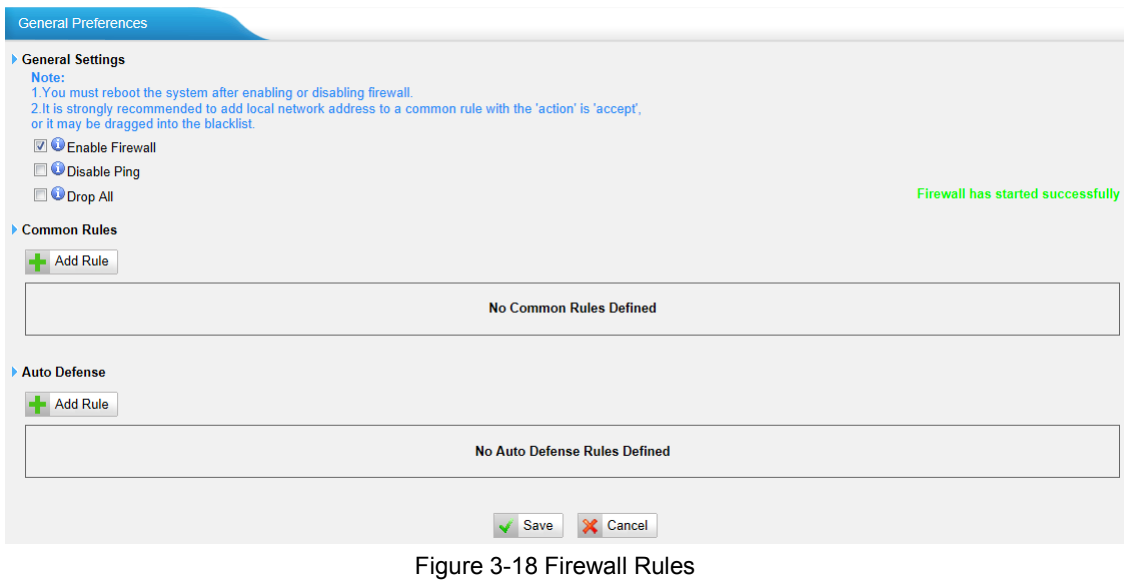

#### **1) General Settings**

Table 3-8 Description of Firewall General Settings

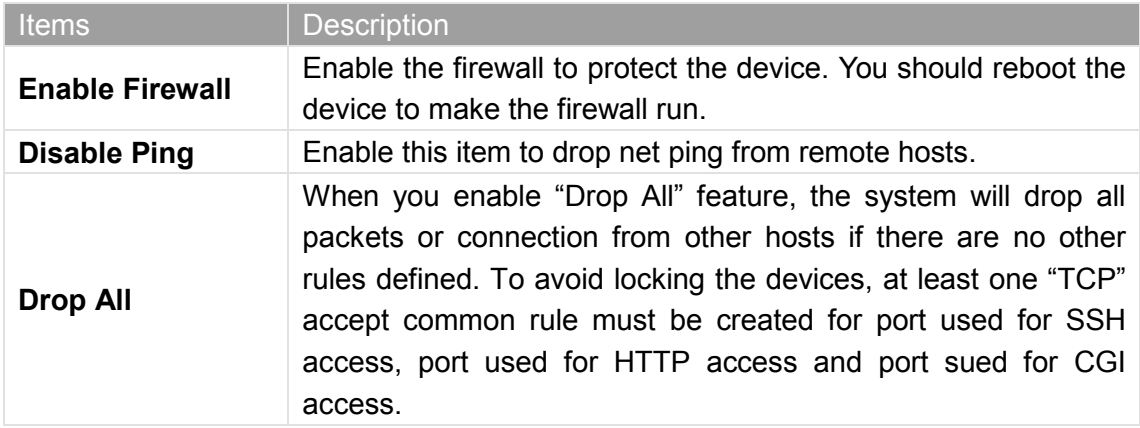

#### **2) Common Rules**

There is no default rule; you can create oneas required.

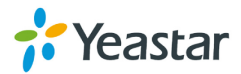

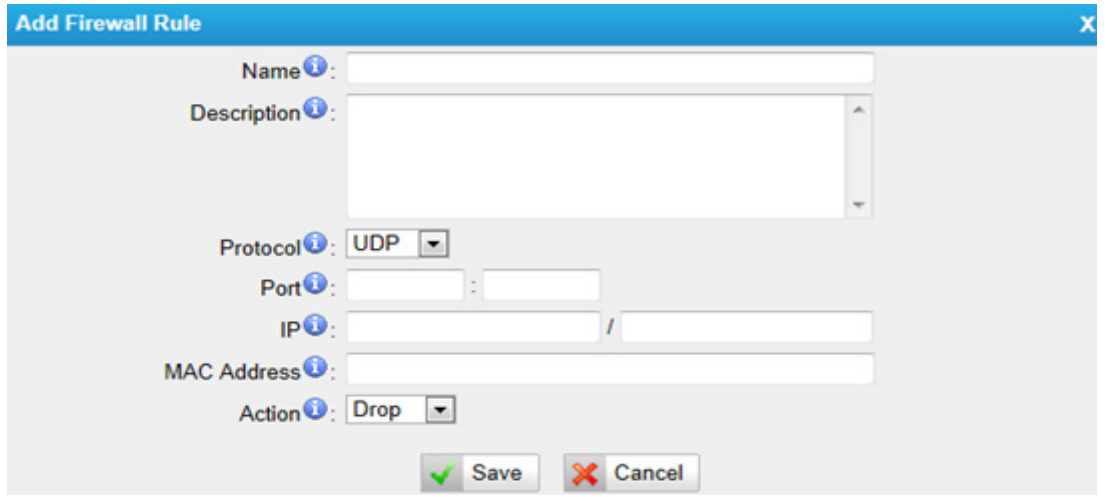

Figure 3-19 Common Rule

Table 3-9 Description of Common Rule Settings

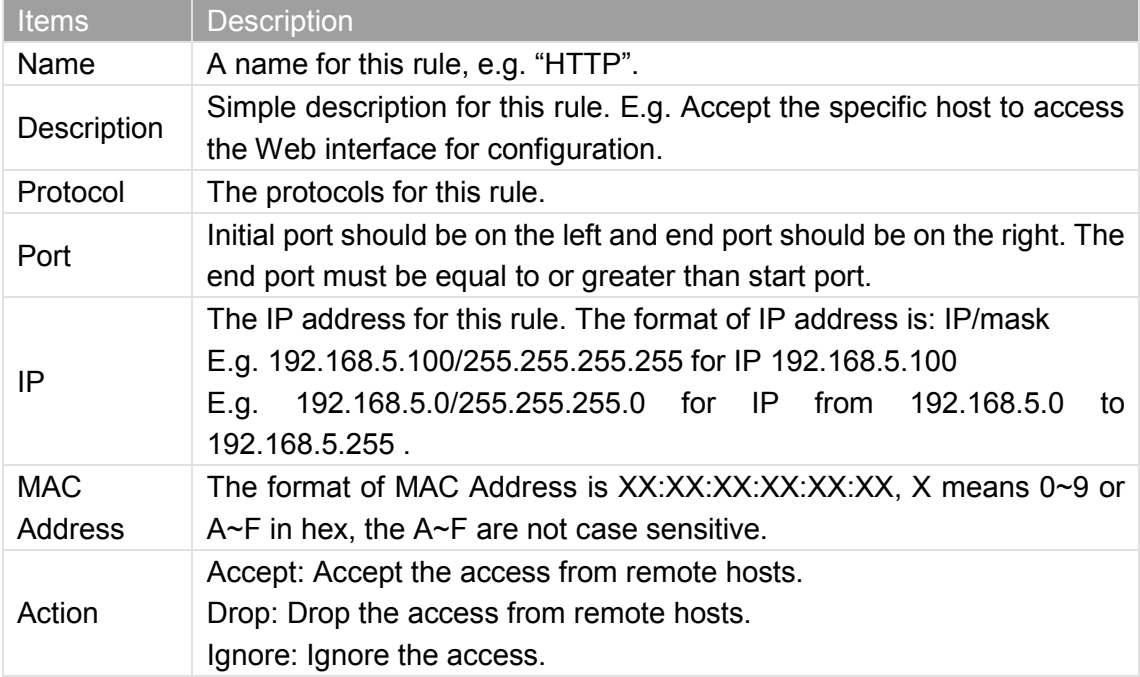

**Note**: The MAC address will be changed when it's a remote device, so it will not be working to filter using MAC for remote devices.

#### <span id="page-25-0"></span>**3.2.6 IP Blacklist**

You can set some packets accept speed rules here. When an IP address which hasn't been accepted in common rules sends packets faster than the allowed speed, it will be set as ablack IP address and beblocked automatically.

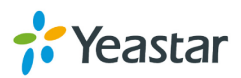

| <b>IP Blacklist</b>             |            |         |                               |  |  |  |  |
|---------------------------------|------------|---------|-------------------------------|--|--|--|--|
| <b>Blacklist Rules</b>          |            |         |                               |  |  |  |  |
| <b>Add Rule</b>                 |            |         |                               |  |  |  |  |
| Port                            | Protocol   | Rate    |                               |  |  |  |  |
| 5060                            | <b>UDP</b> | 120/60s | $\mathbb{X}$<br>$\mathscr{O}$ |  |  |  |  |
| 5060                            | <b>UDP</b> | 40/2s   | $\times$<br>P                 |  |  |  |  |
| 8022                            | <b>TCP</b> | 5/60s   | $\mathbb{X}$<br>P             |  |  |  |  |
| IP Blacklist                    |            |         |                               |  |  |  |  |
| <b>No Auto Black IP Address</b> |            |         |                               |  |  |  |  |

Figure 3-20 IP Blacklist

#### **1) Blacklist rules**

We can add the rules for IP blacklist rate as demanded.

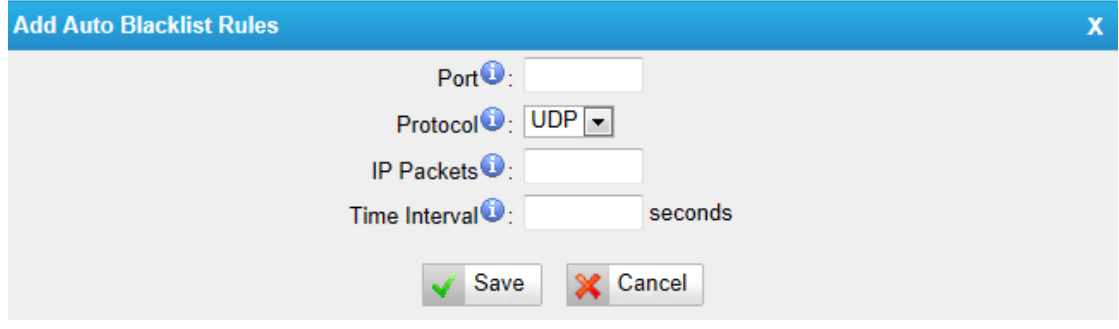

Figure 3-21 Auto Blacklist Rule

Table 3-10 Description of Auto Blacklist Rule Settings

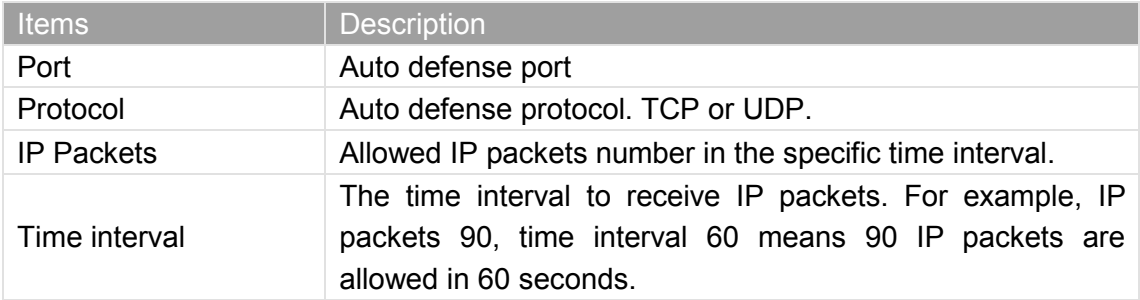

#### **2) IP blacklist**

The blocked IP address will display here, you can edit or delete it as youwish.

### <span id="page-26-0"></span>**3.3 System Preferences**

In this page, we can set other system preferences, like the password for admin account, system date and time, firmware update, backup and restore, reset and reboot.

#### <span id="page-26-1"></span>**3.3.1 Password settings**

The default password is "**password**". To change the password, enter the new password and click "Save".The system will then prompt you to re-login using your new

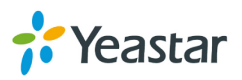

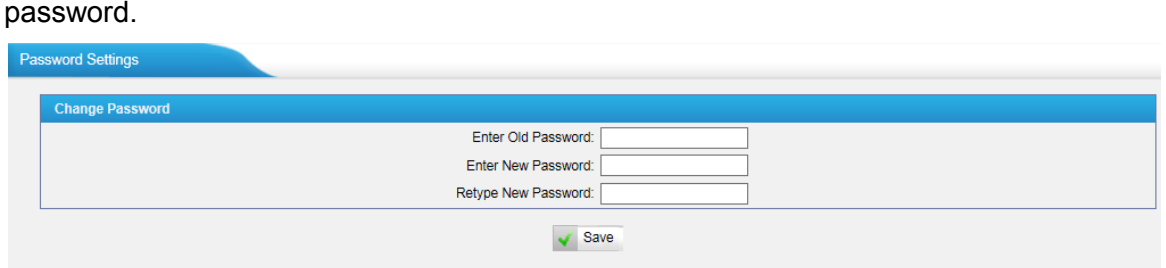

Figure 3-22 Password Settings

#### <span id="page-27-0"></span>**3.3.2 Date and Time**

Set the date and time for TA1610.

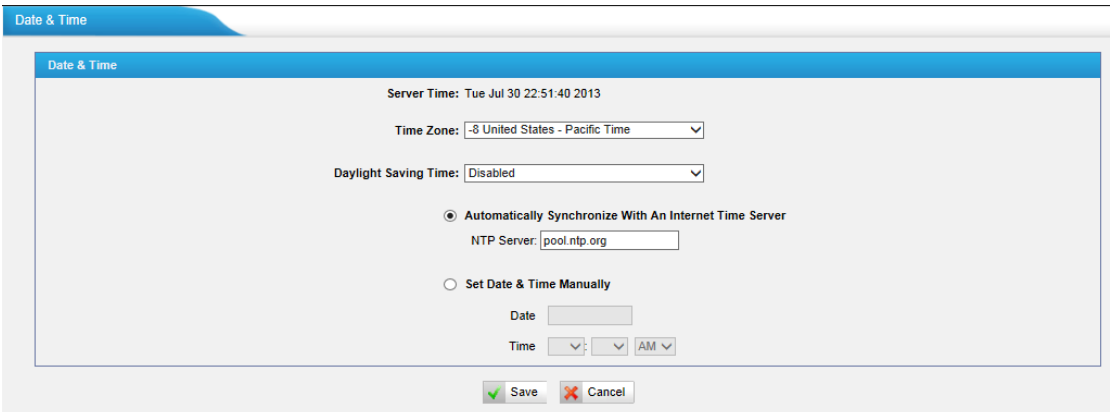

Figure 3-23 Date & Time

| Table 3-11 Description of Date & Time Settings |  |  |
|------------------------------------------------|--|--|
|                                                |  |  |

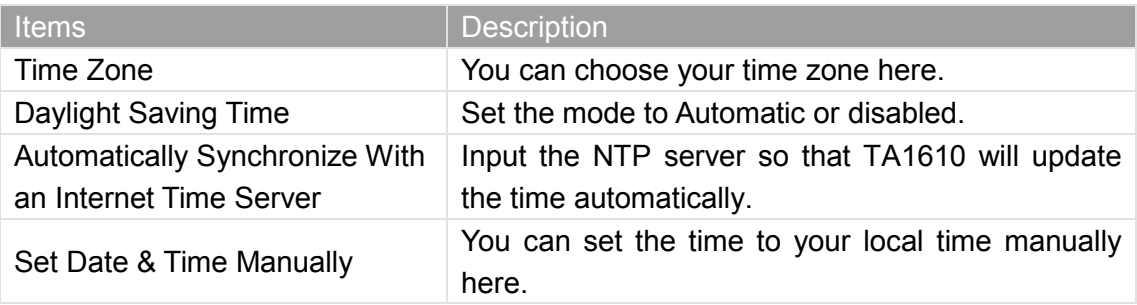

#### <span id="page-27-1"></span>**3.3.3 Email Settings**

To send the system alert to email address, please configure the Email settings first, and make sure SMTP test is successful.

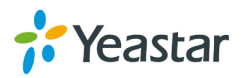

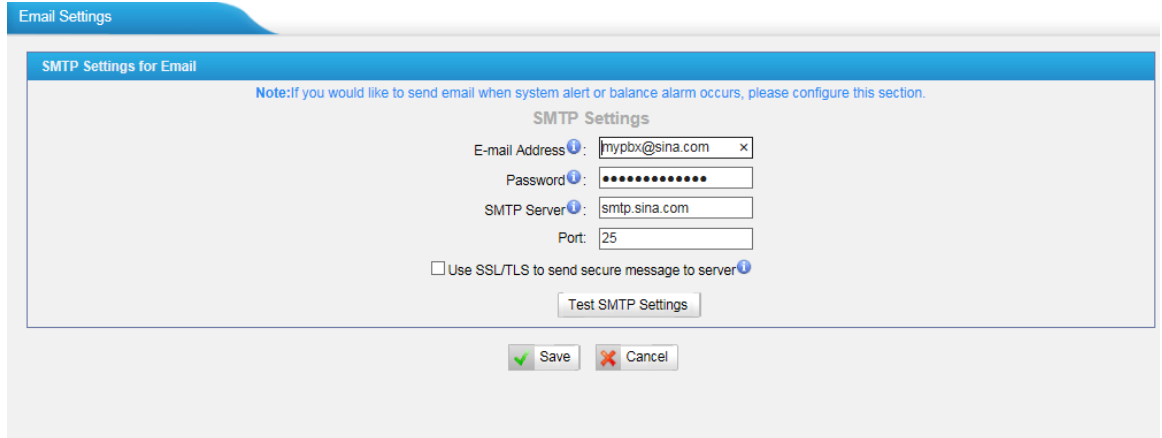

Figure 3-24 Email Settings

Table 3-12 Description of SMTP Settings

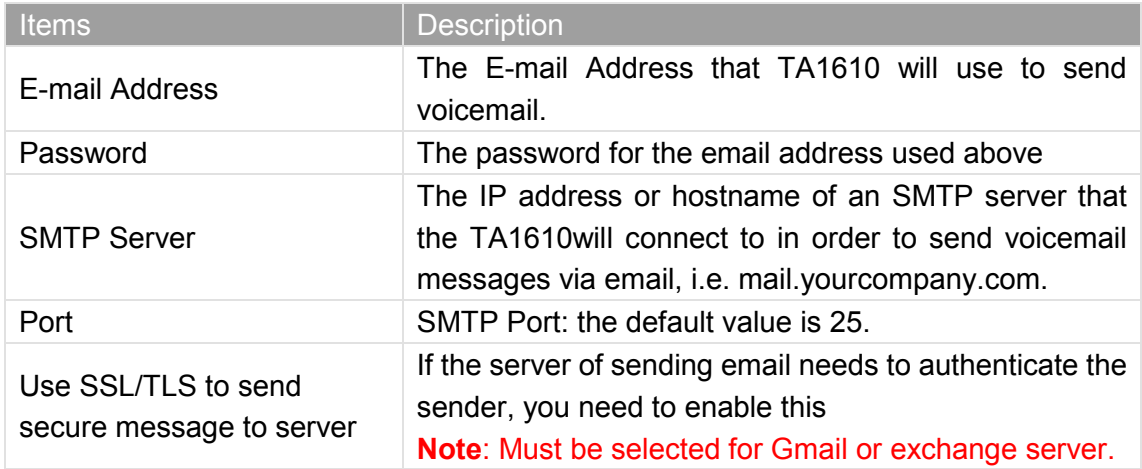

After filling out the above information, you can click on the "Test Account Settings" button to check whether the setup is OK.

1) If the test is successful, you can use the email safely.

2) If test failed, please check if the above information is correct or if the network is proper.

#### <span id="page-28-0"></span>**3.3.5 Auto Provision Settings**

Three Methods are supported for Auto Provision: PNP, DHCP and you can manually configure a server URL to get the configuration file from the server.

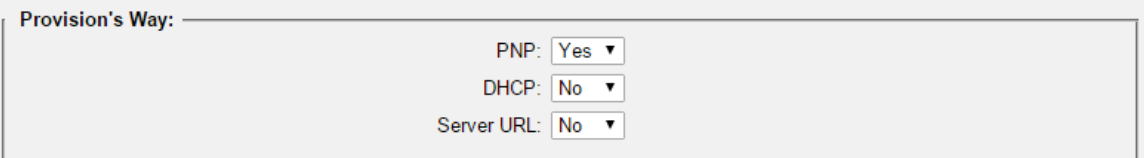

Figure 3-25 Auto Provision Methods

**PNP** and **DHCP** modes work along with MyPBX "NeoGate Provisioning". Firstly,

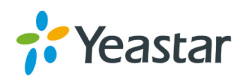

users need to configure TA1610 on MyPBX "NeoGate Provisioning" page. Then TA1610 will find and get the configuration file from MyPBX during boots up.

| <b>TyPBX</b>                |                                    |         |                              |                     | <b>Status</b>      | $\mathbf{a}$<br>System | <b>City</b><br>G.<br><b>PBX</b> | $\frac{1}{2}$<br>dal.<br><b>Reports</b> | A.S.<br><b>Addons</b> | Logout |
|-----------------------------|------------------------------------|---------|------------------------------|---------------------|--------------------|------------------------|---------------------------------|-----------------------------------------|-----------------------|--------|
| <b>D</b> Extensions         | NeoGate Provisioning               |         |                              |                     |                    |                        |                                 |                                         |                       |        |
| <b>FXS/VolP Extensions</b>  | <b>Configured NeoGate</b>          |         |                              |                     |                    |                        |                                 |                                         |                       |        |
| <b>Phone Provisioning</b>   | $H$ Add<br>Add NeoGate             |         |                              |                     |                    |                        |                                 | Total: 1<br>$\mathbf{v}$                | Show: 1-1 View: 15 v  |        |
| <b>NeoGate Provisioning</b> | ■<br><b>MAC Address</b><br>ID      | General | <b>LAN Setting</b><br>Codecs | <b>Extensions</b>   |                    |                        |                                 |                                         |                       |        |
| <b>Q</b> Trunks             | $\Box$<br>f4b5490303c1             |         |                              | MAC Address:*       |                    |                        |                                 |                                         | $\times$              |        |
| <b>Physical Trunk</b>       |                                    |         |                              | NeoGate Type: TAB10 | $\pmb{\mathrm{v}}$ |                        |                                 |                                         | $\le$ Prev            | Next > |
| <b>VolP Trunk</b>           | <b>Not Configured NeoGate</b>      |         |                              | Label:              |                    |                        |                                 |                                         |                       |        |
| Outbound Call Control       | 43<br>Refresh                      |         |                              | Key As Send: #      |                    |                        |                                 | ptal: 31                                | Show: 1-15 View: 15 V |        |
| Outbound Routes             | ٠<br>ID                            |         |                              |                     |                    |                        |                                 |                                         | <b>NeoGate Type</b>   |        |
| <b>Speed Dial Settings</b>  | $\Box$<br>$\Box$<br>$\overline{2}$ |         |                              | Save                | Cancel             |                        |                                 |                                         | TA3200<br>TA3200      |        |

Figure 3-26 MyPBX NeoGate Provisioning

If you use **DHCP** mode to do auto provision, you should enable DHCP Server on MyPBX to make it as a DHCP server. (System→Network Preferences→DHCP Server).

| MYPBX                  |                    |                                    | <b>Status</b><br><b>System</b>                  |
|------------------------|--------------------|------------------------------------|-------------------------------------------------|
| Network Preferences    | <b>DHCP Server</b> |                                    |                                                 |
| <b>LAN Settings</b>    | <b>DHCP Server</b> |                                    |                                                 |
| WAN Settings           |                    |                                    | <b>DHCP</b> is running                          |
| <b>DHCP Server</b>     |                    |                                    | $\triangledown$ Enable                          |
| <b>VLAN Settings</b>   |                    |                                    | Router: 192.168.6.1                             |
| <b>VPN Settings</b>    |                    | Subnet Mask: 255.255.255.0         |                                                 |
|                        |                    | Primary DNS: 192.168.6.1           |                                                 |
| <b>DDNS Settings</b>   |                    | Secondary DNS :                    |                                                 |
| <b>Static Route</b>    |                    | Allow IP Address From: 192.168.6.2 |                                                 |
| Security Settings      |                    |                                    | To: 192.168.6.254                               |
|                        |                    |                                    | TFTP Server <sup>1</sup> : tftp://192.168.6.107 |
| <b>Security Center</b> |                    | NTP Server:                        |                                                 |

Figure 3-27 Set MyPBX as a DHCP Server

Then select DHCP mode on LAN settings page to make TA1610 as a DHCP client.

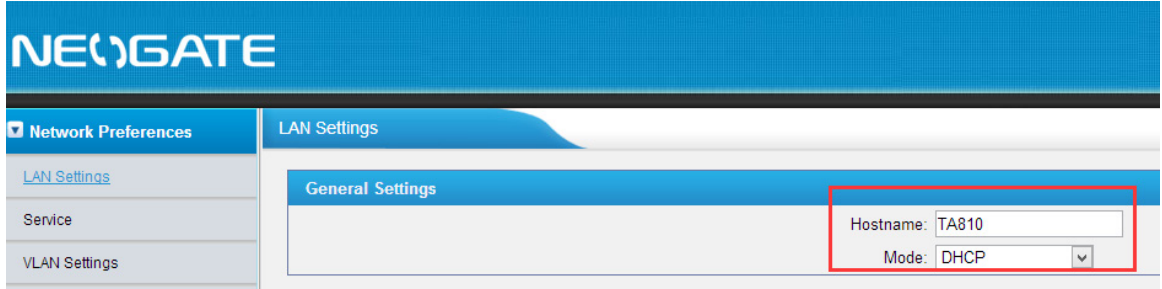

Figure 3-28 Set TA1610 as a DHCP Client

Another way to do auto provision is to download configuration file from the configured server URL. Fill in the URL, user name, password, and set the time, TA1610 will get

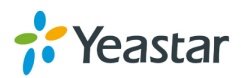

the configuration file from the server automatically and regularly.

**Note:** if there is no user name and password for the server, leave these fields blank.

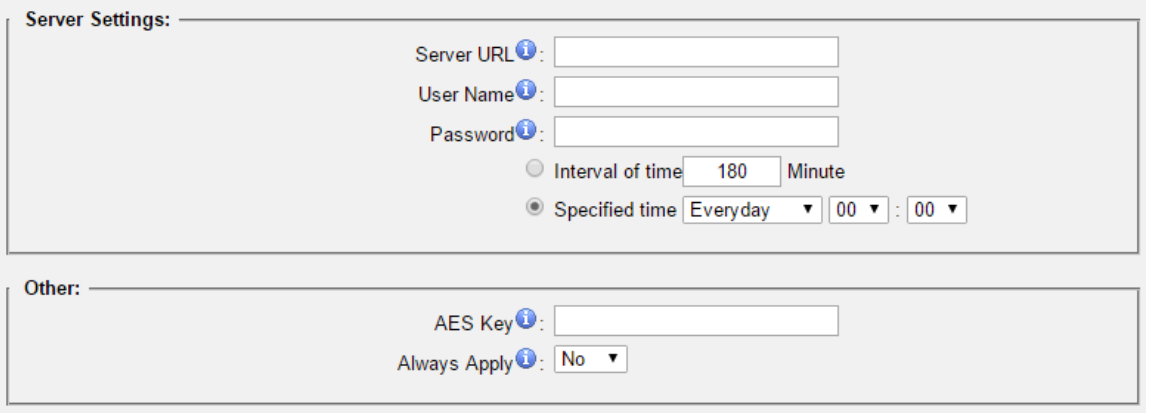

Figure 3-29 Server Address

#### **Other Settings for Auto Provision**

• **AES Key:**

If the configruation file is encrypted by AES key, you need to fill the key in this field.

• **Always Apply:** Whether to check the new configuration and apply to TA1610.

#### <span id="page-30-0"></span>**3.3.6 Firmware Update**

Firmware upgrading is possible through the Administrator Web interface using a TFTP Server or an HTTP URL.

Enter your TFTP Server IP address and firmware file location, then click "Start" to update the firmware

#### **Notes:**

1. If "Reset configuration to Factory Defaults" is enabled, the system will restore to factory default settings.

2. When updating the firmware, please don't turn off the power. Or the system will get damaged.

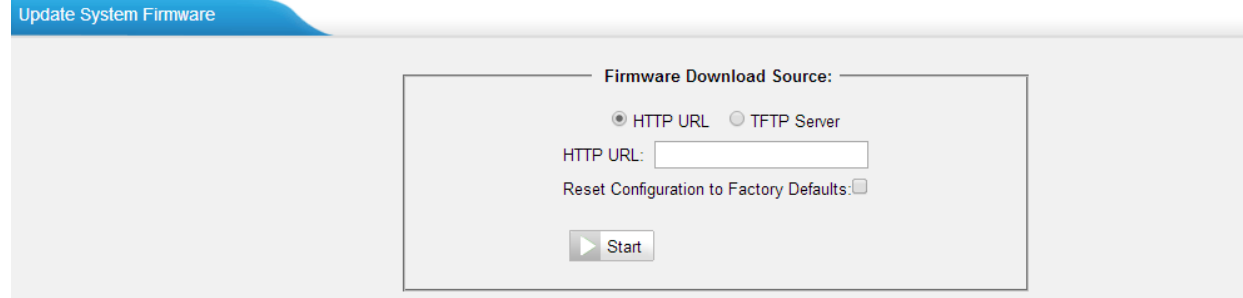

Figure 3-30 Firmware Update

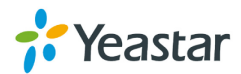

#### <span id="page-31-0"></span>**3.3.7 Backup and Restore**

We can back up the configurations before resetting TA1610 to factory defaults, and then restore it on this package.

| <b>Backup and Restore</b>              |                             |                                               |  |                |                    |
|----------------------------------------|-----------------------------|-----------------------------------------------|--|----------------|--------------------|
| Create a New Backup<br>Upload a Backup |                             |                                               |  |                |                    |
|                                        |                             | <b>List Of Previous Configuration Backups</b> |  |                |                    |
| #                                      | <b>Name</b>                 | <b>Time</b>                                   |  | <b>Options</b> |                    |
|                                        | backup 2012oct14 185039.tar | Sun Oct 14 2:48:35 2012                       |  | $\circledcirc$ |                    |
|                                        |                             |                                               |  |                | $\le$ Prev<br>Next |

Figure 3-31 Backup and Restore

**Notes:**

- 1. Only configurations, custom prompts will be backed up.
- 2. If you have updated the firmware version, it's not recommended to restore using old package.

#### <span id="page-31-1"></span>**3.3.8 Reset and Reboot**

We can reset or reboot TA1610 directly in this page.

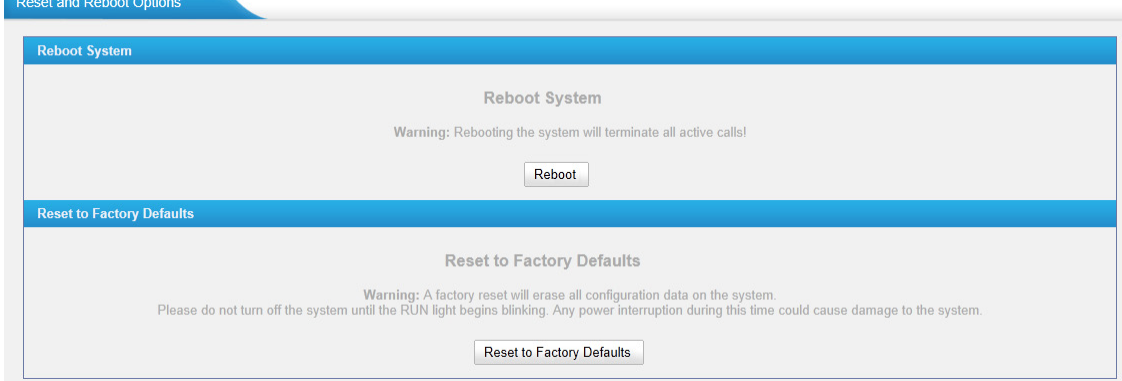

Figure 3-32 Reset and Reboot

#### **·Reboot System**

**Warning**: Rebooting the system will terminate all active calls!

#### **·Reset to Factory Defaults**

**Warning**: A factory reset will erase all configuration data on the system.

Please do not turn off the system until the RUN light begins blinking. Any power interruption during this time could cause damage to the system.

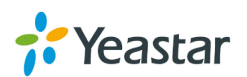

## <span id="page-32-0"></span>**4. Gateway**

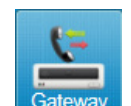

Click Gateway to access the gateway configuration page. Users can configure the details of FXO ports, VoIP settings, gateway settings and advanced settings.

## <span id="page-32-1"></span>**4.1 FXO Port List**

#### <span id="page-32-2"></span>**4.1.1 FXO Port List**

All the FXO ports are listed here. You can edit each FXO port by clicking the "Edit" button.

#### **>General**

Table4-1 Description of FXO Port General Settings

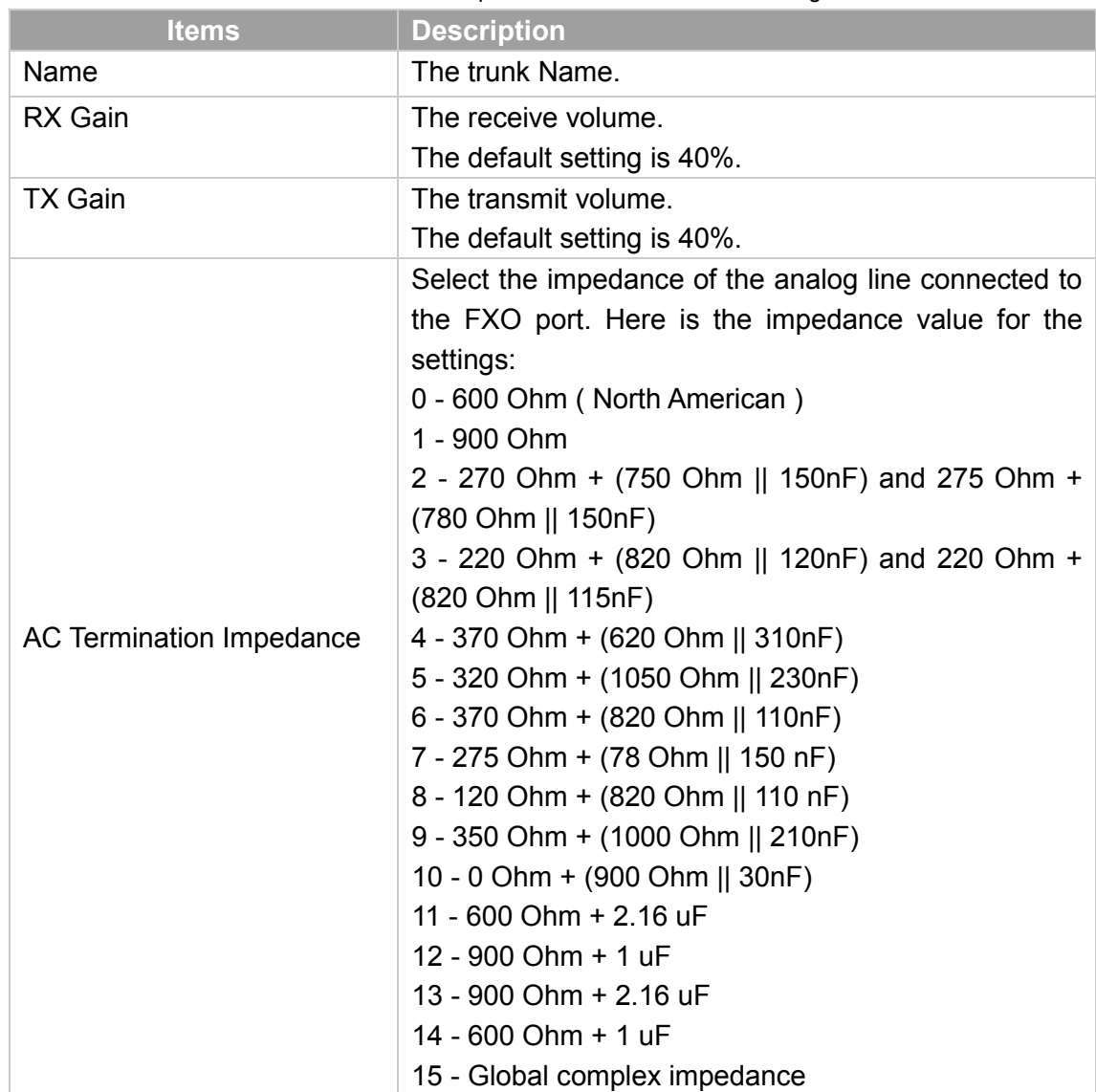

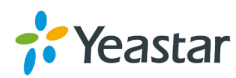

#### **> Call Duration Settings**

| <b>Items</b>                  | <b>Description</b>                                                                                                    |
|-------------------------------|----------------------------------------------------------------------------------------------------|
| Single Call Max Duration(min) | Configure the duration of each call, it's 0 by default,<br>which means no limit.                                                                     |
| Round up Duration             | Once the value of Billing Unit is changed, the<br>"Round Up Duration" will be cleared, "Call<br>Duration" will also change accordingly.              |
| Max. Call Duration(min)       | Defines the maximum number of billing unit called<br>within a month through the trunk. To disable this<br>limitation set the value at 0.             |
| Enable Clear Stat.            | The date to clean the duration status each month.                                                                                                    |
| <b>Balance Alarm Settings</b> | When Max. Call Duration(min) is configured a 0 (no<br>limit), this feature is disabled.                                                              |
| Alarm threshold(min)          | Cofigure the time duration when TA1610 will send<br>the alarm message. The value must be less than<br>"Max Call Duration".                           |
| Port                          | Choose the port to dial the alarm call.                                                                                                    |
| <b>Number</b>                 | The number to receive the alarm call.                                                                                                    |
| Prompt                        | The prompt played during the alarm call, you can<br>customize the prompts as your wish.                                                              |
| E-mail                        | The email address to receive the alarm email.<br>Note: please make sure SMTP test is successful<br>in "Email settings" page before configuring this. |

Table4-2 Description of FXO Port Call Duration Settings

#### **> Other Settings**

#### Table4-3 Description of FXO Port Other Settings

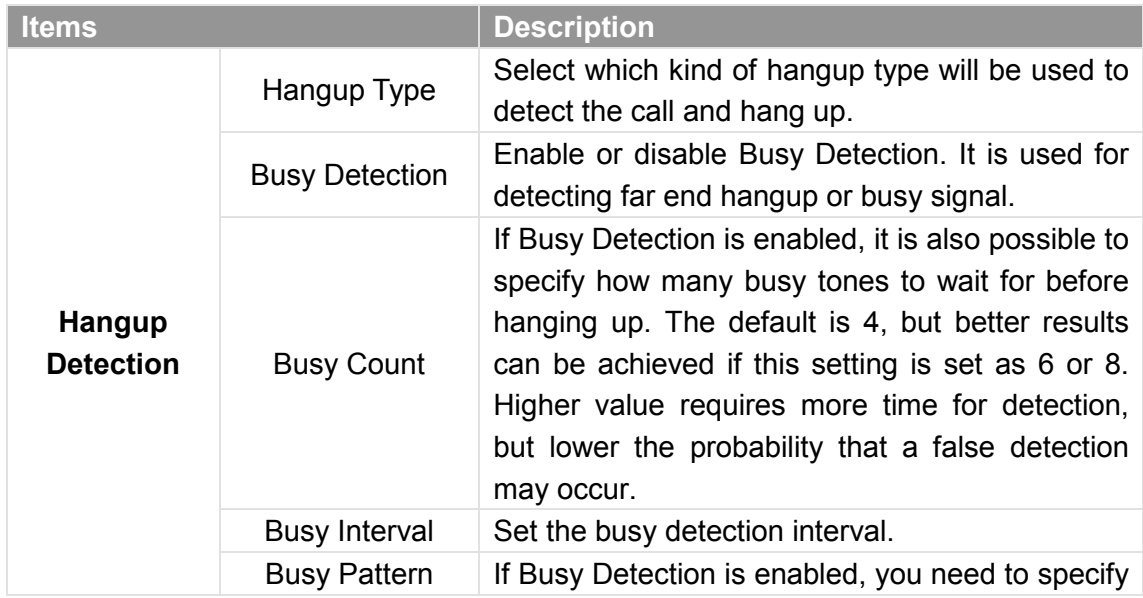

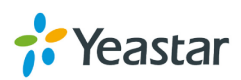

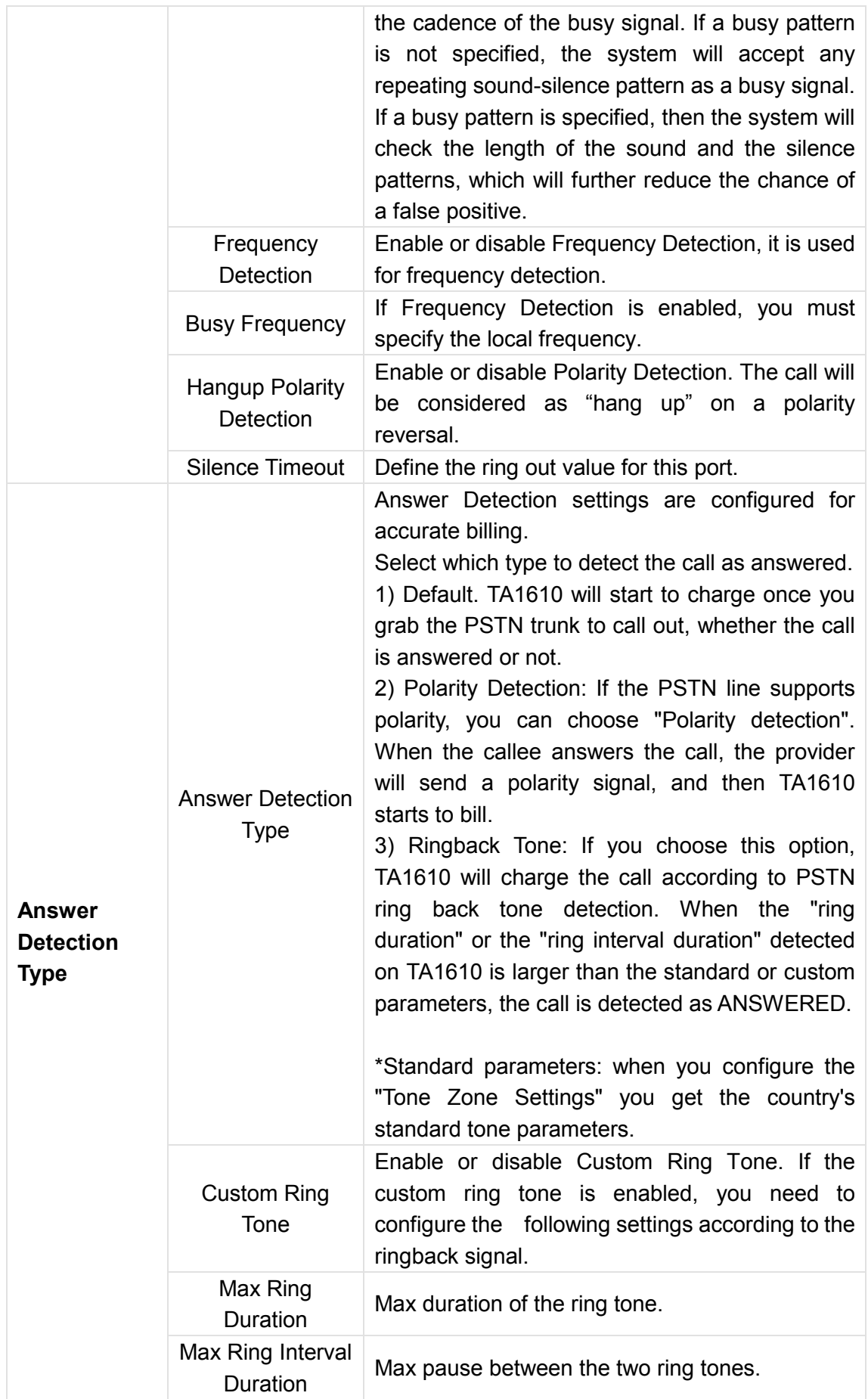

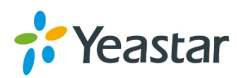

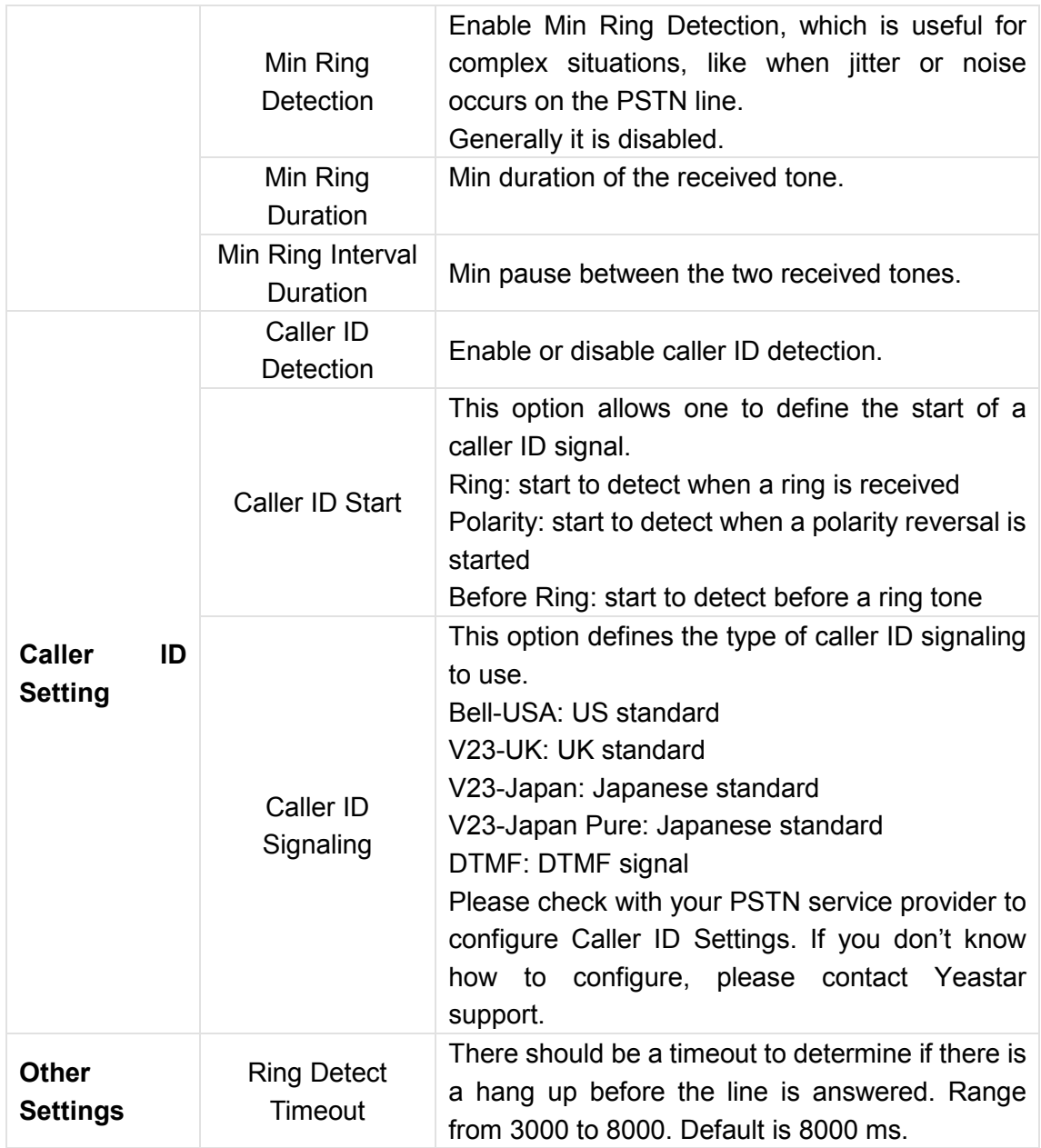

#### <span id="page-35-0"></span>**4.1.2 Port Group**

Port group is a feature that allows you to define specific PSTN trunks to a group. A trunk group can be used in a route. When a call is coming or going through the route, an available trunk would be selected in the trunk group. There are two ring strategies supported for Port Group:

- Round-Robin: select the next available port in line.
- Least Used: select the port that is least used.

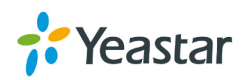

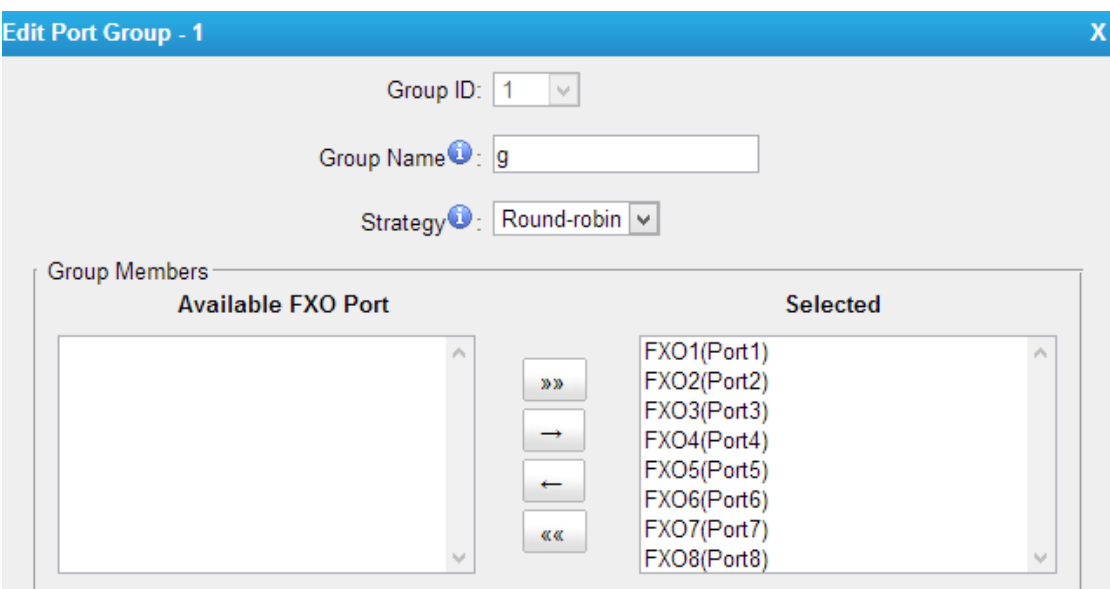

Figure4-1 Port Group

## <span id="page-36-0"></span>**4.2 VoIP Settings**

To integrate with other IPPBX, we need to configure the VoIP settings in TA1610 to setup VoIP trunk (SIP and IAX).

#### <span id="page-36-1"></span>**4.2.1 VoIP Trunk**

There are 3 types of trunks listed in this page, Account, Trunk and Service Provider. VolP Trunk

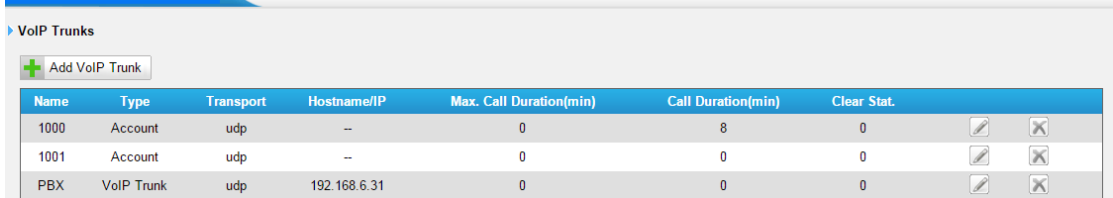

Figure 4-2 VoIP Trunk

#### **1) Account**

It's an SIP account created in TA1610 so that the other devices can register SIP trunk at their side using these information.

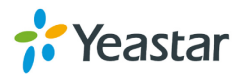

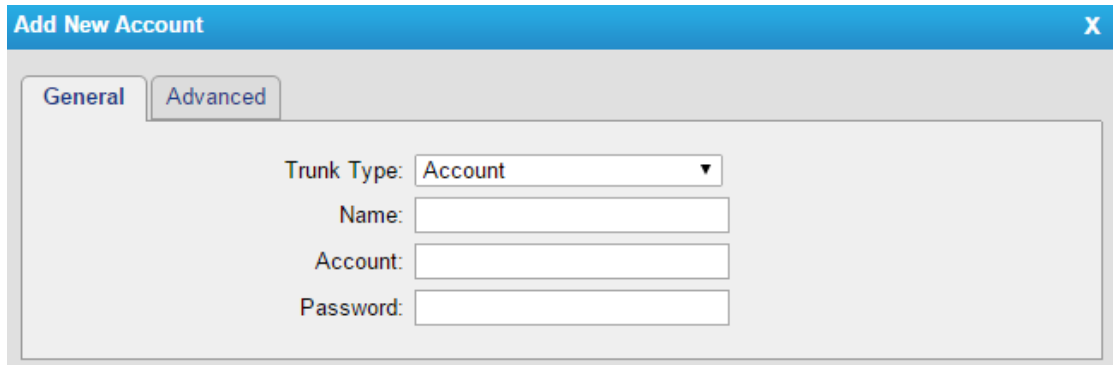

Figure 4-3 Account

| Table 4-4 Description of Account Settings |  |
|-------------------------------------------|--|
|-------------------------------------------|--|

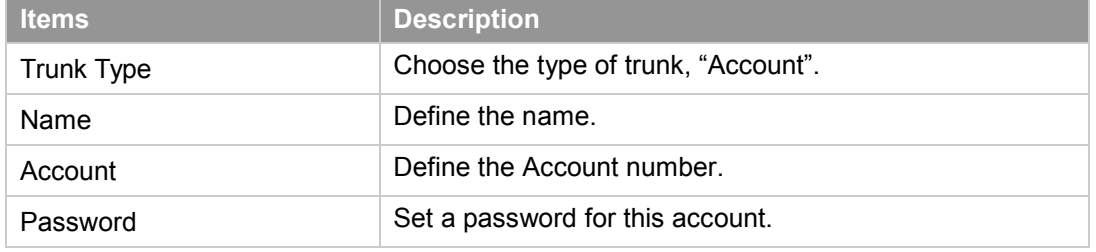

#### **2) VoIP Trunk**

It's a SIP trunk configured in TA1610 to register to the SIP provider, please make sure this trunk works properly in advance with provider before configuring TA1610.

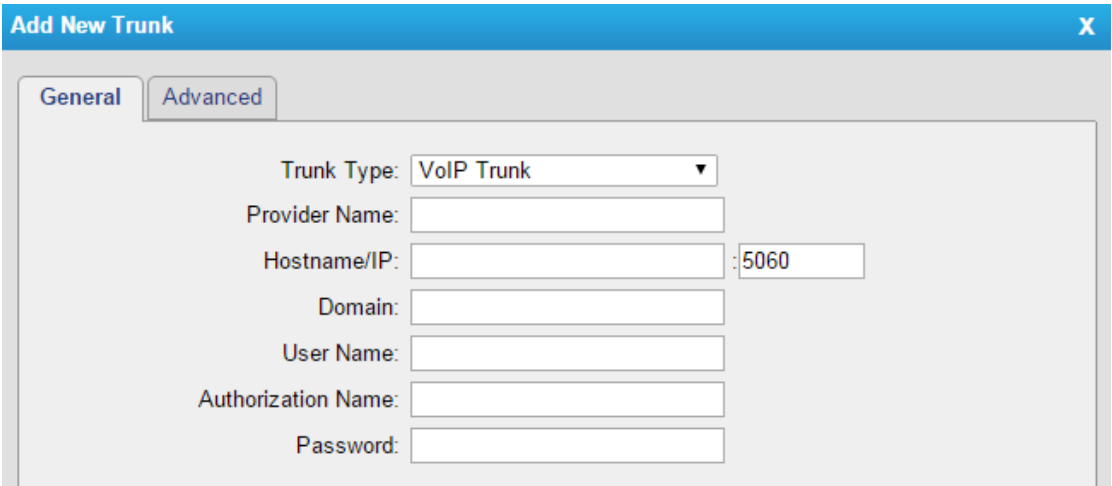

#### Figure 4-4 VoIP Trunk Settings

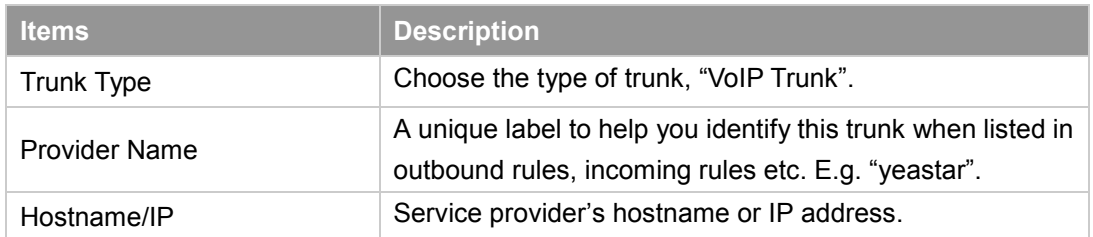

#### Table 4-5 Description of VoIP Trunk Settings

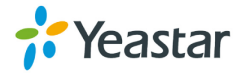

J.

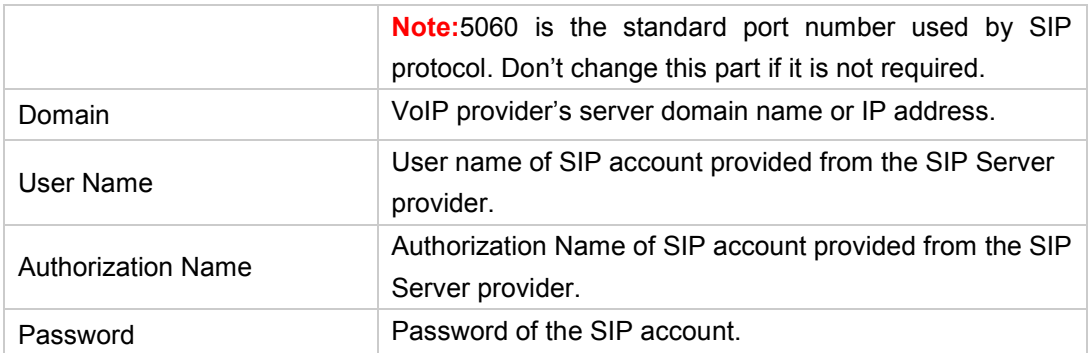

#### **3) Service Provider**

This is service provider trunk (peer to peer mode) which authorized using IP address only.

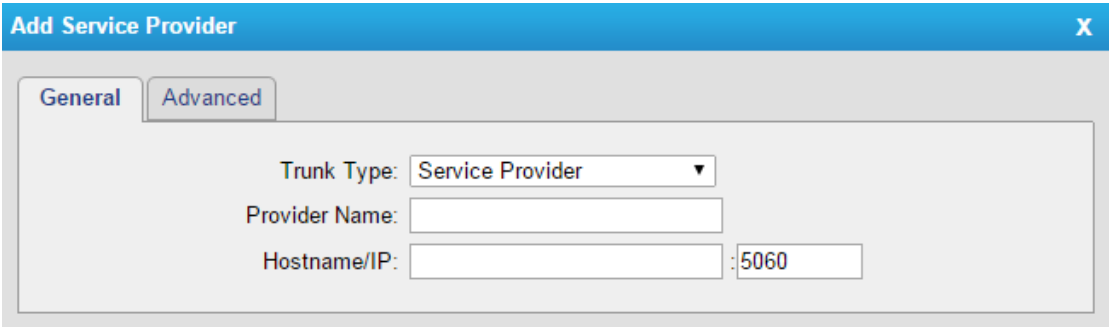

Figure 4-5 Service Provider Trunk Settings

#### Table 4-6 Description of Service Provider Trunk Settings

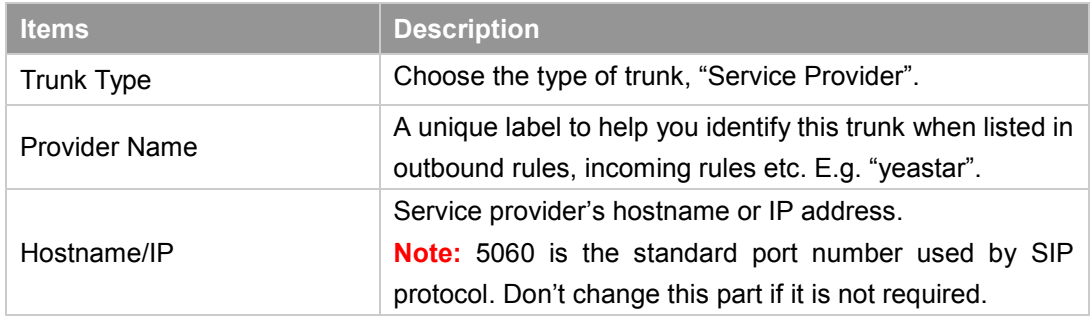

#### <span id="page-38-0"></span>**4.2.2 Trunk Group**

Trunk group is a feature that allows you to define specific SIP trunks to a group. A trunk group can be used in a route. When a call is coming or going through the route, an available trunk would be selected in the trunk group.

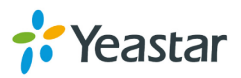

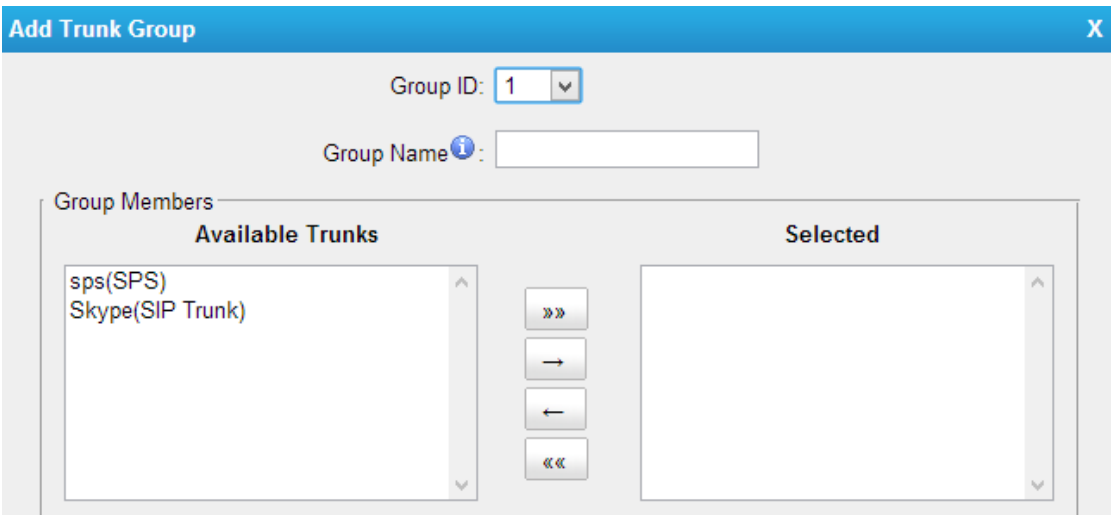

Figure 4-6 Trunk Group

#### <span id="page-39-0"></span>**4.2.3 SIP Settings**

This is the SIP settings in TA1610, including General settings, NAT, Codecs, QoS, Response Code, and advanced settings.

#### **1) General**

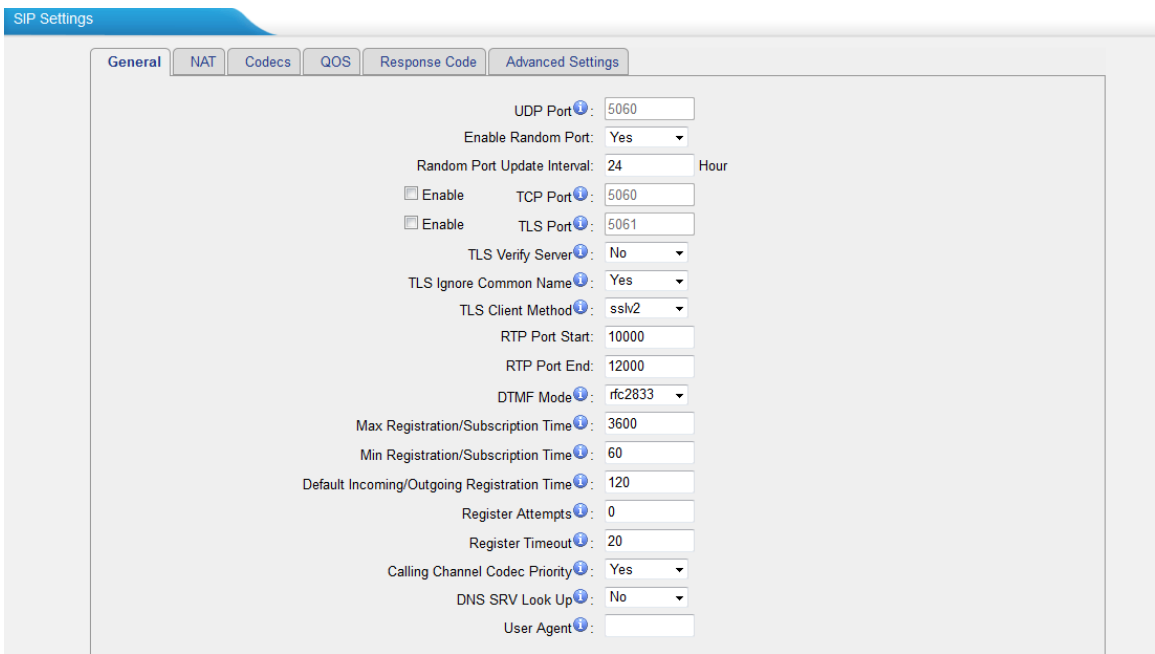

Figure 4-7 SIP General Settings

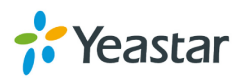

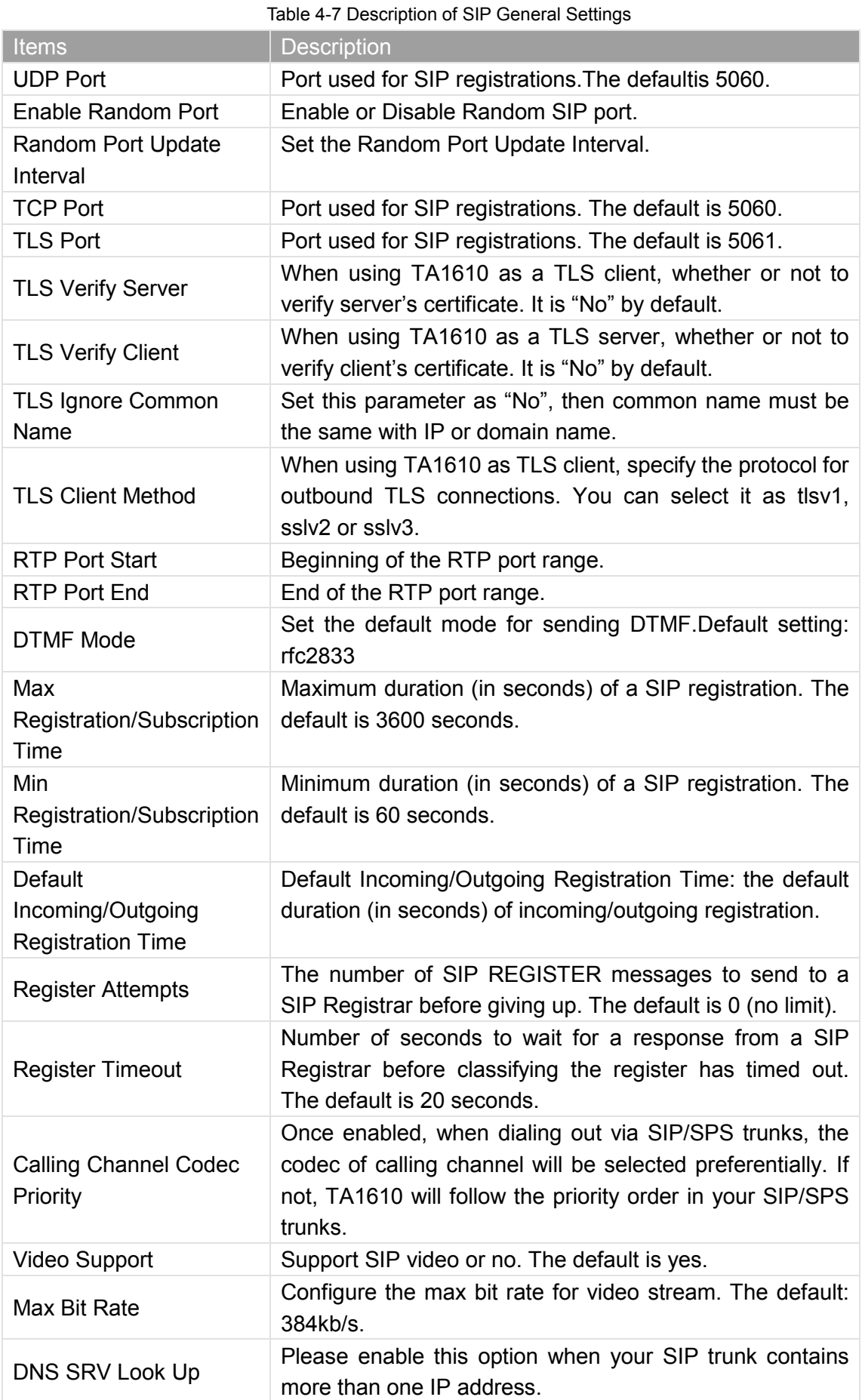

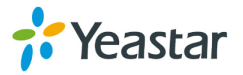

User Agent To change the user agent parameter of asterisk.

#### **2) NAT**

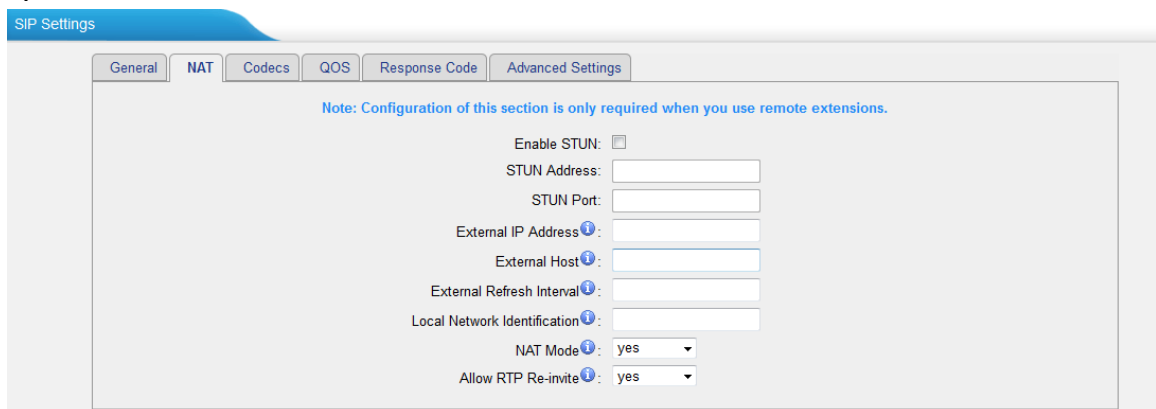

#### Figure 4-8 NAT Settings

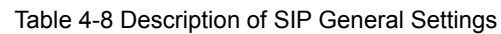

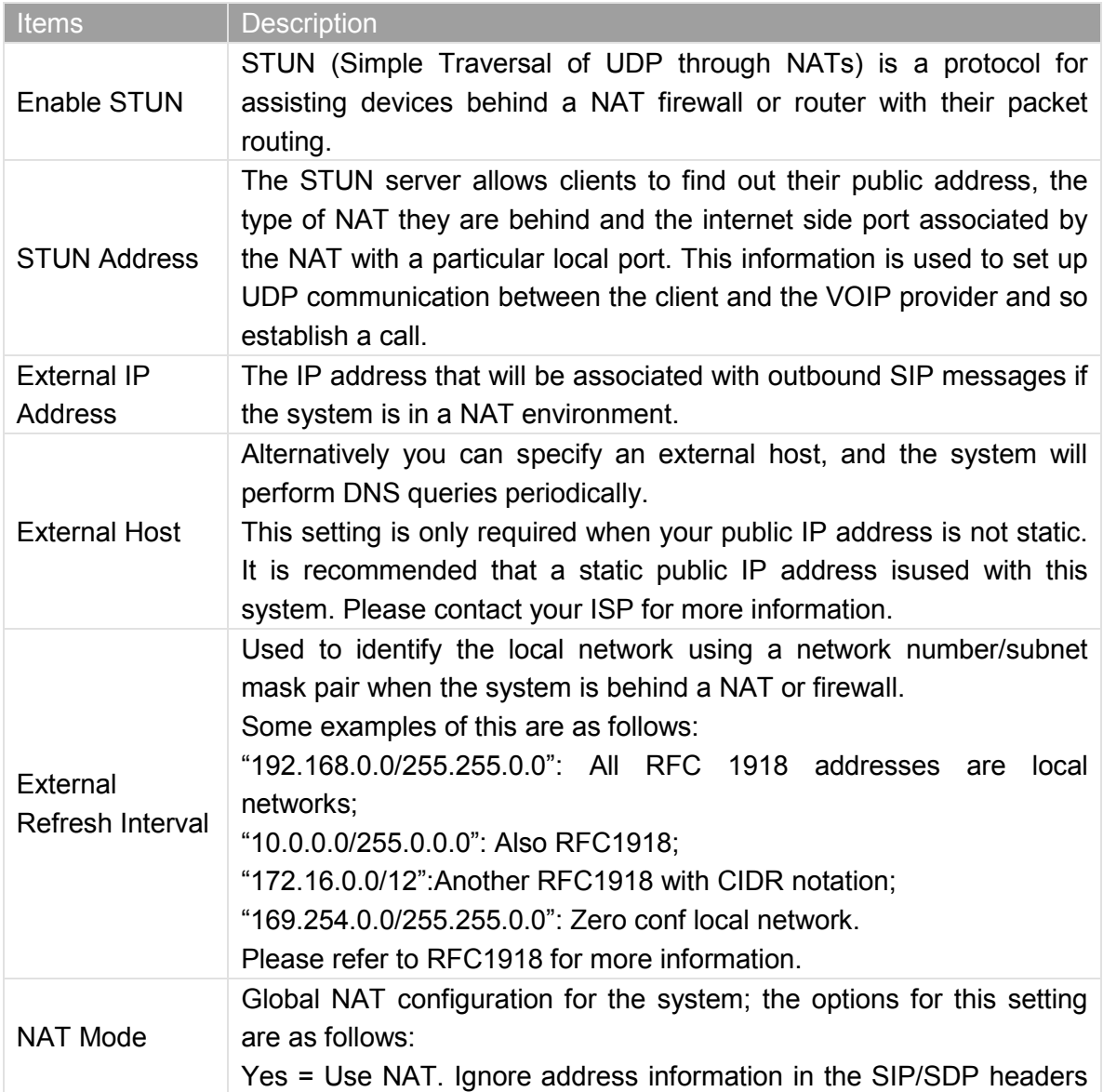

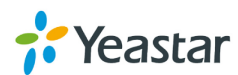

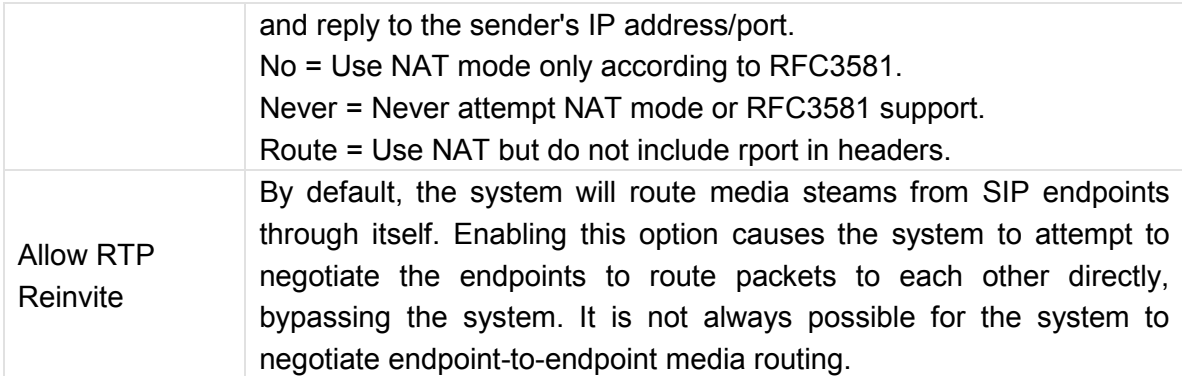

#### **3) Codecs**

We can choose the allowed codec in TA1610, a codec is a compression or decompression algorithm that used in the transmission of voice packets over a network or the Internet. For more information about codec, you can refer to this page: [http://en.wikipedia.org/wiki/List\\_of\\_codecs](http://en.wikipedia.org/wiki/List_of_codecs)

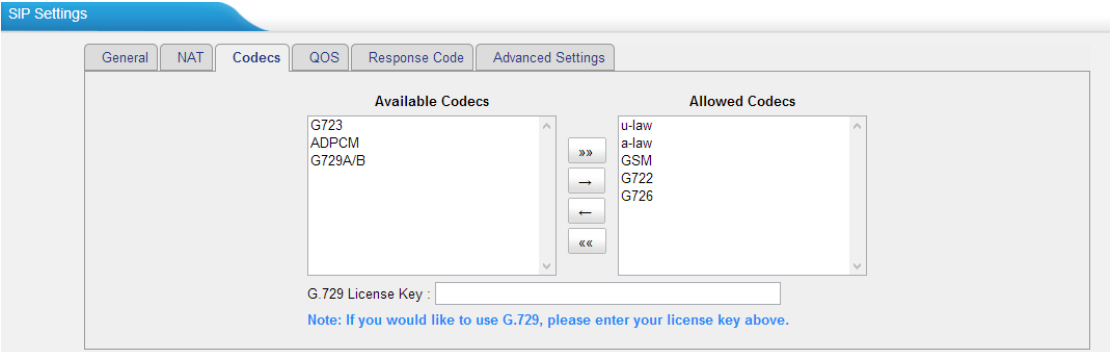

#### Figure 4-9 Codecs

If you want to use codec G729, we recommend buying a license key and input it here.

#### **4) Qos**

QoS (Quality of Service) is a major issue in VoIP implementations. The issue is how to guarantee that packet traffic for a voice or other media connection will not be delayed or dropped due interference from other lower priority traffic. When the network capacity is insufficient, QoS could provide priority to users by setting the value.

| SIP Settings |                                    |                   |                   |            |  |
|--------------|------------------------------------|-------------------|-------------------|------------|--|
|              | <b>NAT</b><br>Codecs   <br>General | QOS Response Code | Advanced Settings |            |  |
|              |                                    | Tos SIP:          |                   | Cos SIP:   |  |
|              |                                    | <b>Tos Audio:</b> | $\mathbf{v}$      | Cos Audio: |  |
|              |                                    |                   |                   |            |  |

Figure 4-10 Qos

Note: It's recommended that you configure the QoS in your router or switch instead of TA1610 side.

#### **5) Response Code**

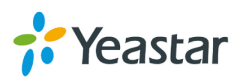

You can change the response code on TA1610 to the one you want before sending it to the VoIP server. It helps the VoIP server understands better the exact call status, like busy, no response and others.

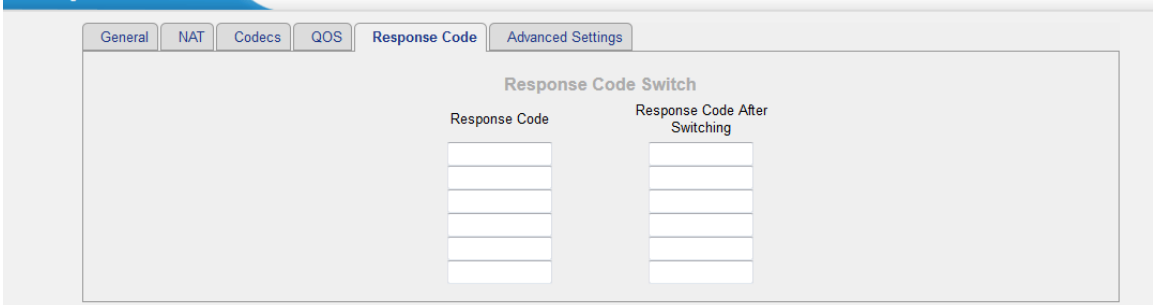

Figure 4-11 Response Code

Note: We don't' recommend configuing this if you are not familiarwith the code of call status from the VoIP server.

#### **6) Advanced Settings**

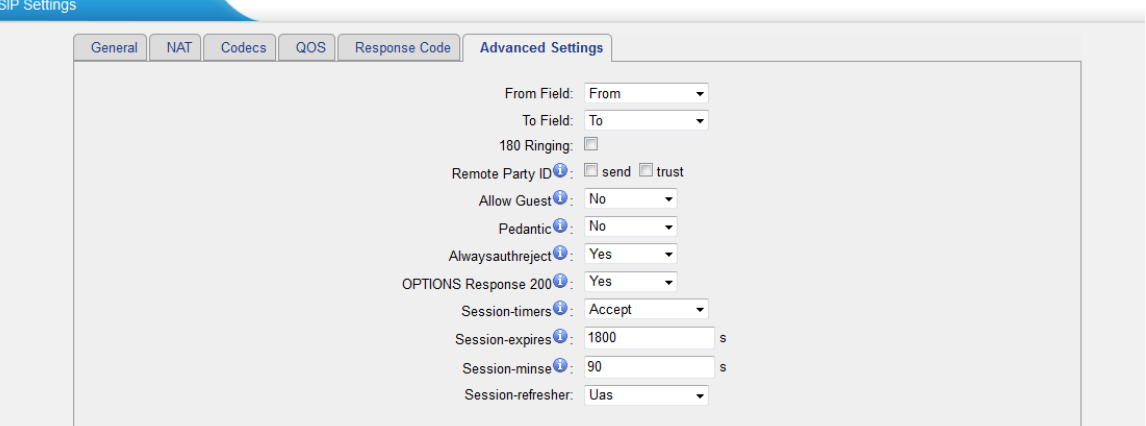

Figure 4-12 SIP Advanced Settings

| <b>Items</b>       | <b>Description</b>                                                                                                    |
|--------------------|----------------------------------------------------------------------------------------------------|
| From Field         | Where to get the caller ID in SIP packet.                                                                                                |
| To Field           | Where to get the DID in SIP packet.                                                                                                    |
| 180 Ringing        | It is set when the telecom provider needs.<br>Usually it is not needed.                                                                  |
| Remote Party ID    | Whether to send Remote-Party-ID on SIP header<br>or not. Default: no.                                                                    |
| <b>Allow Guest</b> | Whether to allow anonymous registration<br>extensionor not. Default: no. It's<br>recommended that it is disabled for security<br>reason. |
| Pedantic           | Enable pedantic parameter. Default: no.                                                                                                  |
| Alwaysauthreject   | If enabled, when TA1610 rejects "Register"                                                                                               |

#### Table 4-9 Description of SIP Advanced Settings

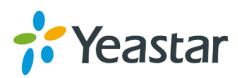

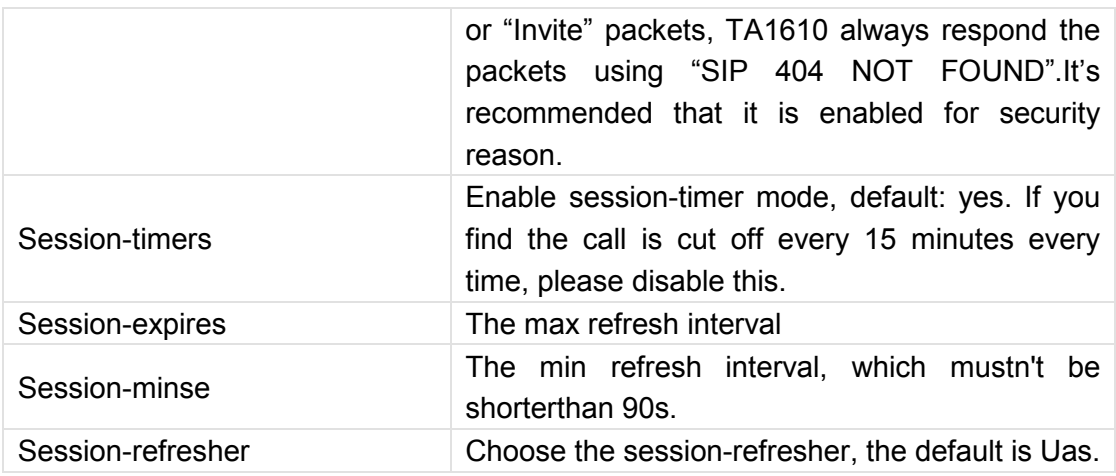

#### <span id="page-44-0"></span>**4.2.4 IAX Settings**

IAX is the Internal Asterisk Exchange protocol, you can connect to TA1610 or register IAX trunk to another IAX server. It's supported by the asterisk-based IPPBX.

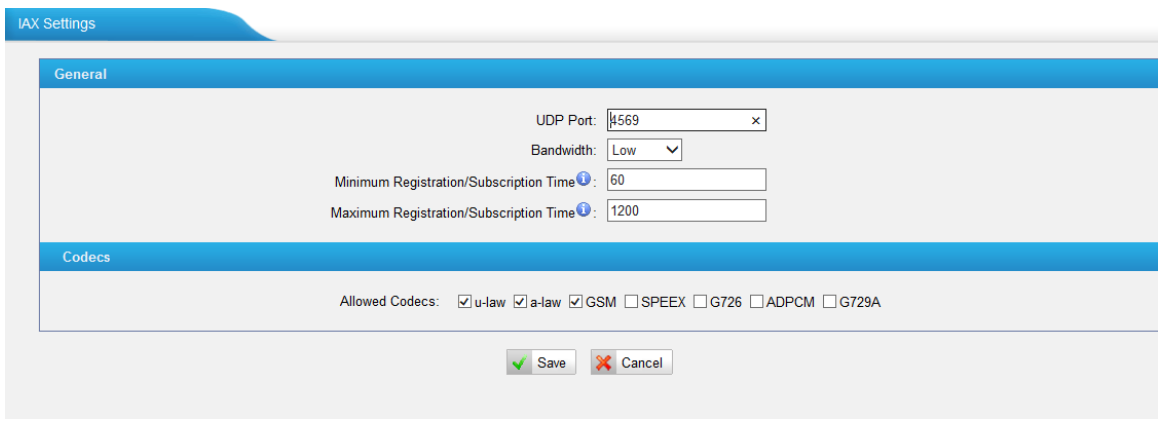

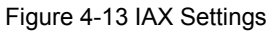

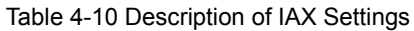

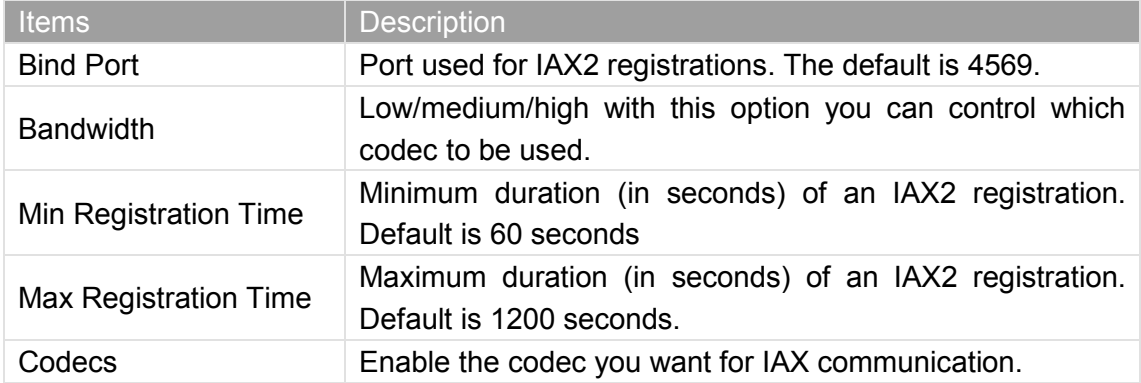

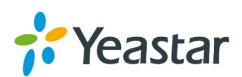

## <span id="page-45-0"></span>**4.3 Routes Settings**

#### <span id="page-45-1"></span>**4.3.1 IP->Port**

Configure IP->Port routes to control calls from your SIP server to TA1610 FXO ports. Click "Edit" to check the route details, there are two modes for you.

#### **1) Simple Mode**

Choose "Yes" for Simple Mode, the simple mode configuration page appears as below.

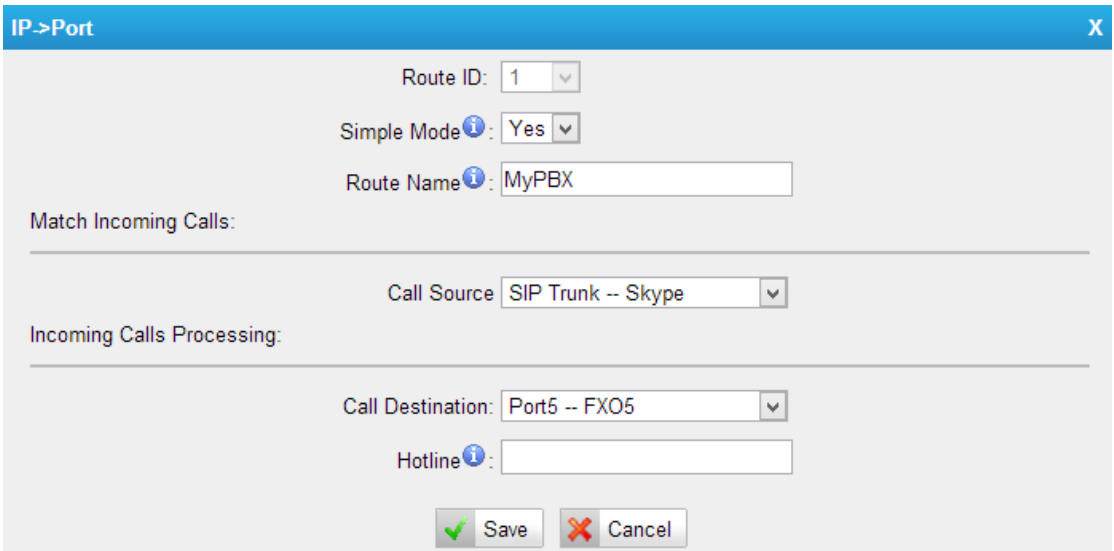

Figure 4-14 Simple Mode Route

|  |  |  | Table 4-11 Description of Simple Mode Route |
|--|--|--|---------------------------------------------|
|--|--|--|---------------------------------------------|

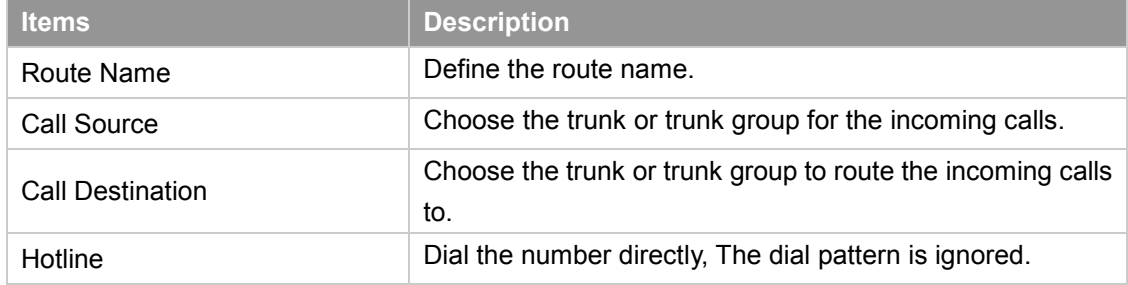

#### **2) Detail Mode**

Choose "No" for Simple Mode, you will see the detailed configuration page as the following picture shows. Detailed settings for **Match Incoming Calls** and **Handle Matched Incoming Calls** are provided in Detailed Mode.

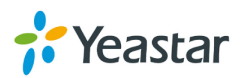

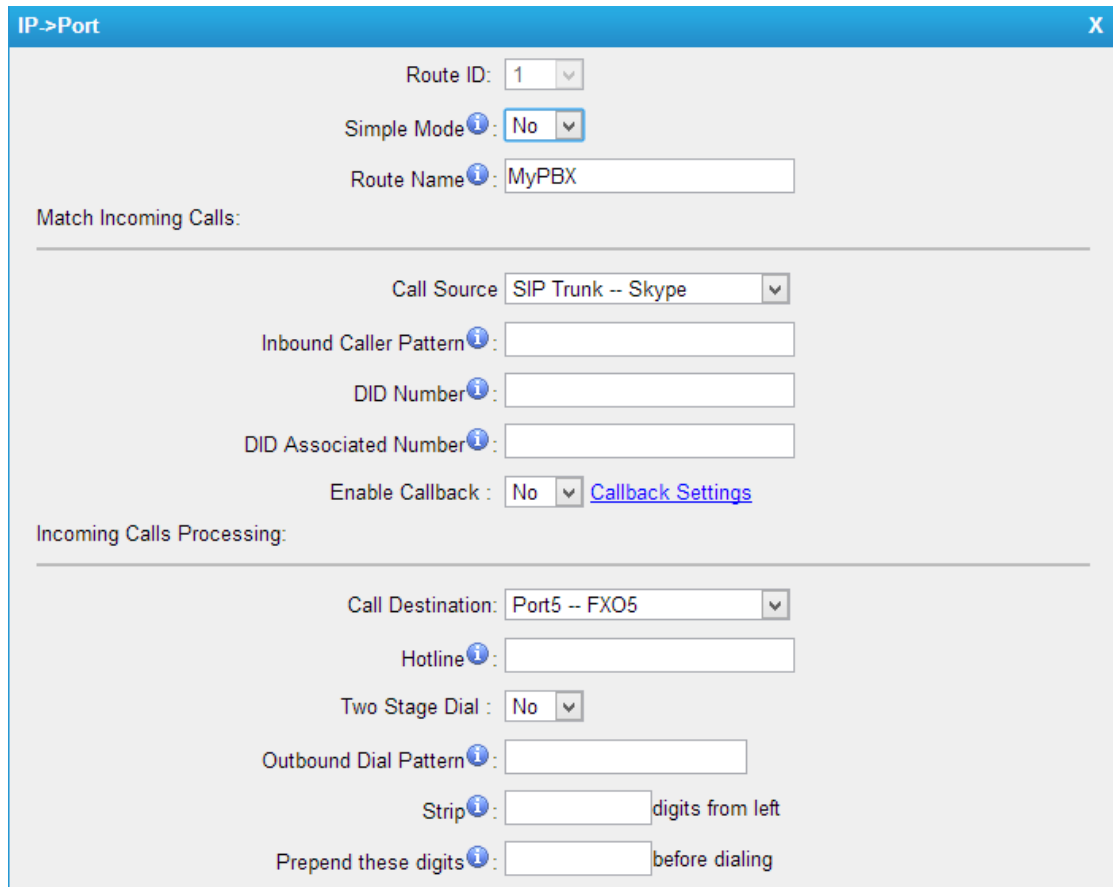

Figure 4-15 Detailed Mode Route

| <b>Items</b>                 | <b>Description</b>                                                                                                    |
|------------------------------|----------------------------------------------------------------------------------------------------|
| Call Source                  | Choose the trunk or trunk group for the incoming calls.                                                                                                    |
| Inbound Caller Pattern       | Match the prefix of caller ID for incoming calls.                                                                                                    |
| DID Number                   | Define the expected DID Number if this trunk passes DID<br>on incoming calls. Leave this field blank to match calls with<br>any or no DID info. You can also use pattern matching to<br>match a range of numbers. |
| <b>DID Associated Number</b> | Define the extension for DID number. You can input<br>number and "-"in this field, and the format can be xxx or<br>xxx-xxx. The count of the number must be only one or<br>equal the count of the DID number.     |

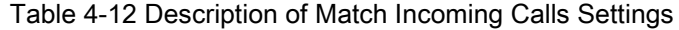

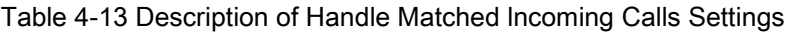

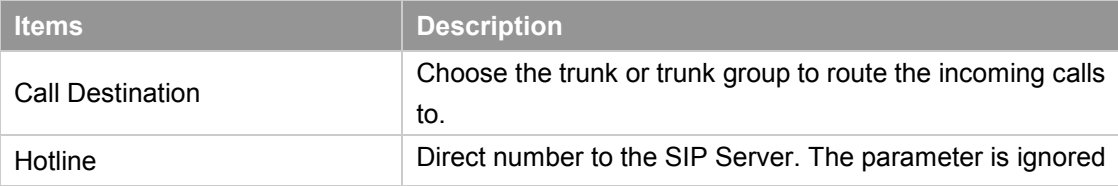

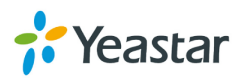

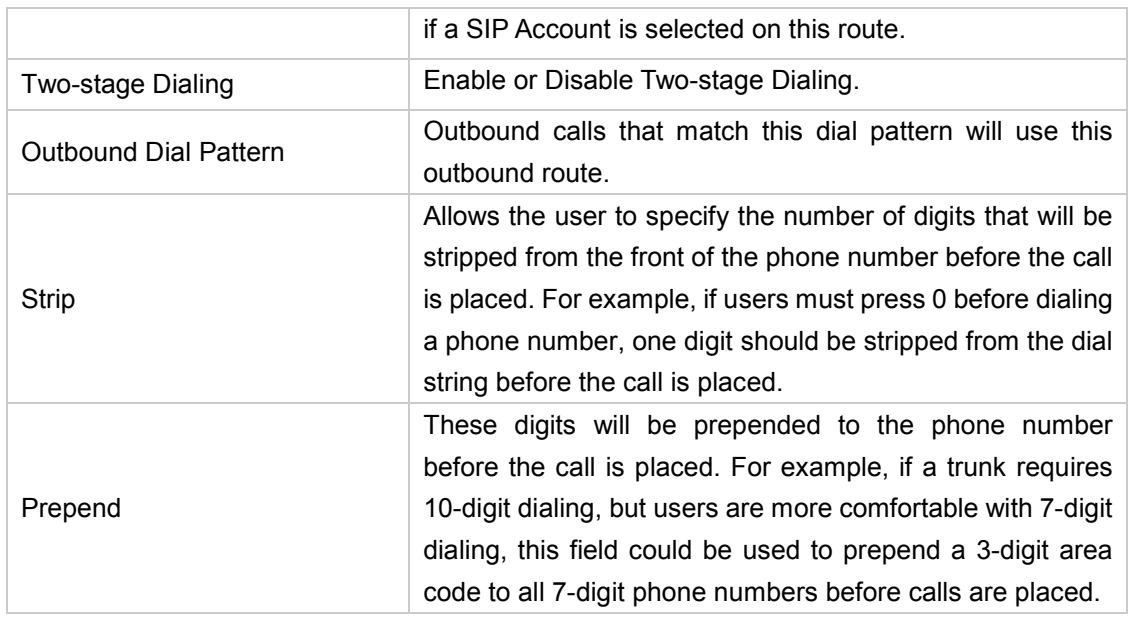

#### <span id="page-47-0"></span>**4.3.2 Port->IP/Port**

Port->IP/Port routes are used to control incoming calls to PSTN trunks on TA1610 and route the calls to your SIP server or another PSTN trunk on TA1610.

Click "Edit" to check the route details, there are two modes for you.

#### **1) Simple Mode**

Choose "Yes" for Simple Mode, the simple mode configuration page appears as below.

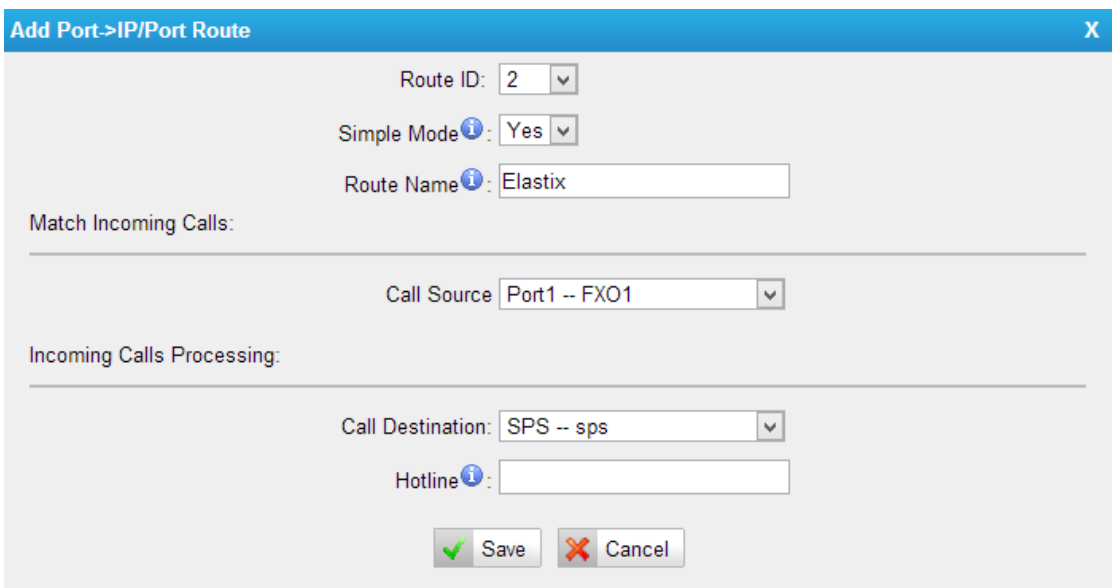

Figure 4-16 Simple Mode Route

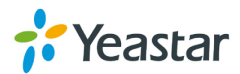

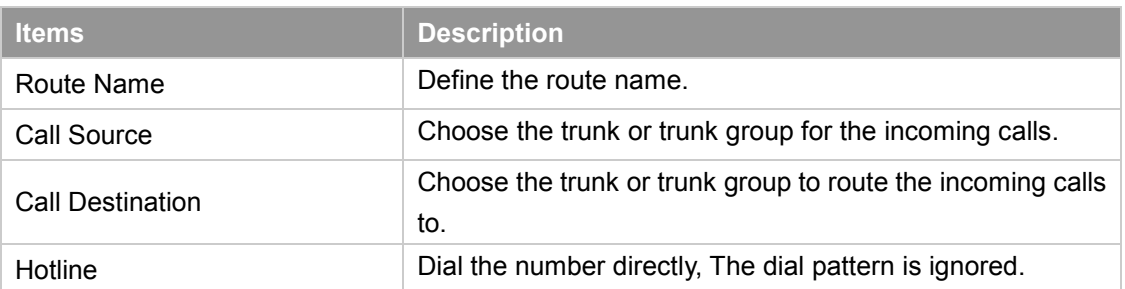

#### Table 4-14 Description of Simple Mode Route

#### **2) Detail Mode**

Choose "No" for Simple Mode, you will see the detailed configuration page as the following picture shows. Detailed settings for **Match Incoming Calls** and **Handle Matched Incoming Calls** are provided in Detailed Mode.

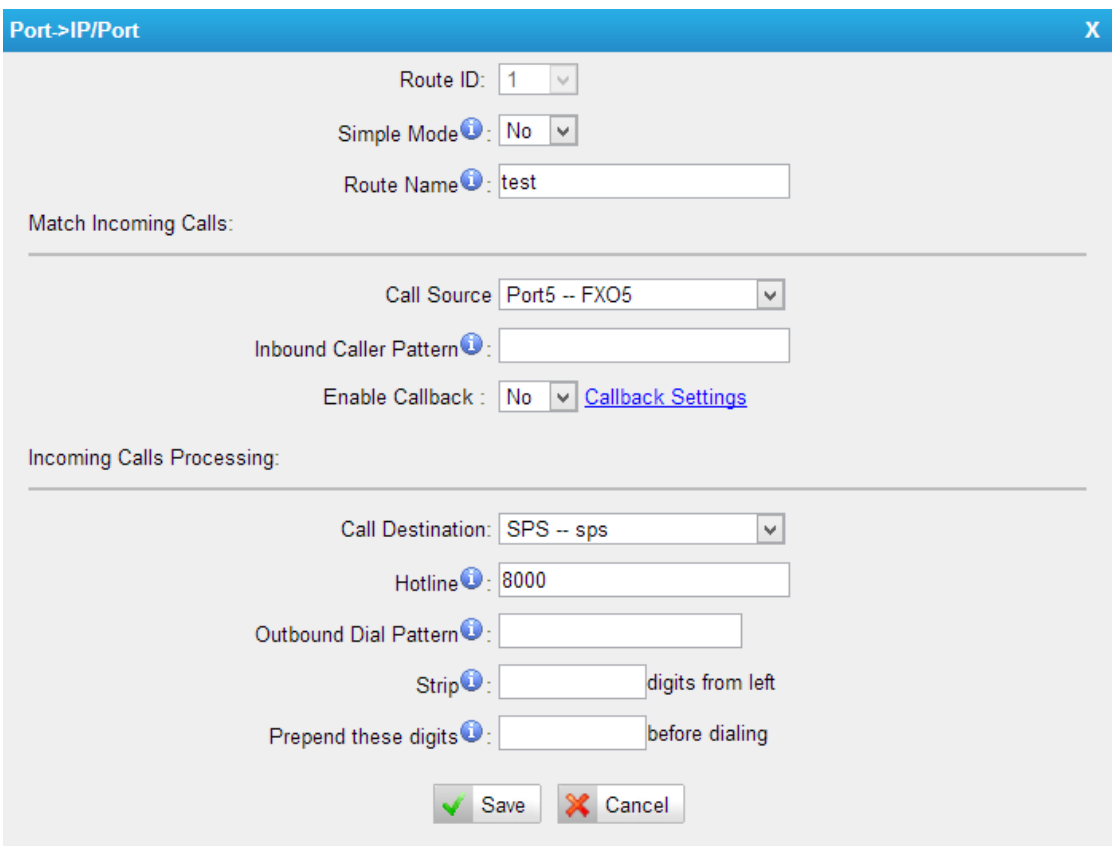

Figure 4-17 Detailed Mode Route

|  |  | Table 4-15 Description of Match Incoming Calls Settings |
|--|--|---------------------------------------------------------|
|  |  |                                                         |

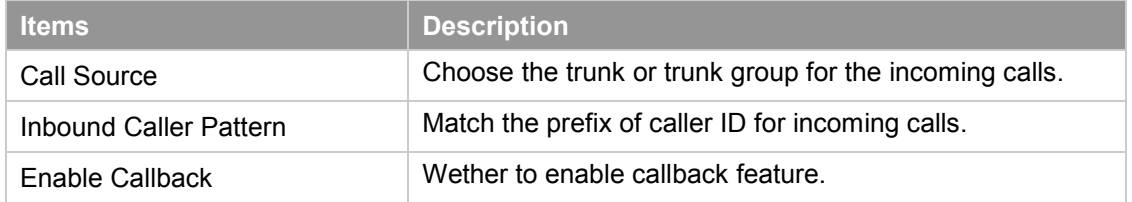

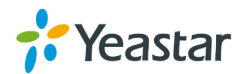

| <b>Items</b>                 | <b>Description</b>                                            |
|------------------------------|---------------------------------------------------------------|
| <b>Call Destination</b>      | Choose the trunk or trunk group to route the incoming calls   |
|                              | to.                                                           |
| Hotline                      | Direct number to the SIP Server. The parameter is ignored     |
|                              | if a SIP Account is selected on this route.                   |
|                              | Outbound calls that match this dial pattern will use this     |
| <b>Outbound Dial Pattern</b> | outbound route.                                               |
|                              | Allows the user to specify the number of digits that will be  |
|                              | stripped from the front of the phone number before the call   |
| Strip                        | is placed. For example, if users must press 0 before dialing  |
|                              | a phone number, one digit should be stripped from the dial    |
|                              | string before the call is placed.                             |
|                              | These digits will be prepended to the phone number            |
|                              | before the call is placed. For example, if a trunk requires   |
| Prepend                      | 10-digit dialing, but users are more comfortable with 7-digit |
|                              | dialing, this field could be used to prepend a 3-digit area   |
|                              | code to all 7-digit phone numbers before calls are placed.    |

Table 4-16 Description of Handle Matched lncoming Calls Settings

#### <span id="page-49-0"></span>**4.3.3 Blacklist**

Blacklist is used to block an incoming or outgoing call. If the number of incoming or outgoing call is listed in the number blacklist, the caller will hear the following prompt: "The number you have dialed is not in service. Please check the number and try again". The system will then disconnect the call.

You can add a number with the type: inbound, outbound or both.

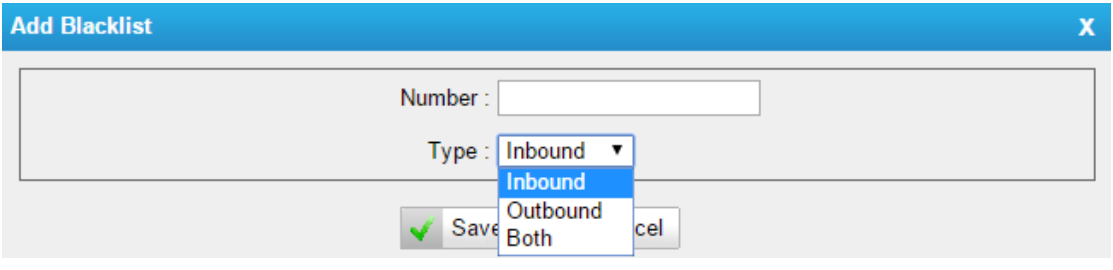

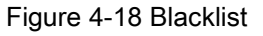

#### <span id="page-49-1"></span>**4.3.3 Callback Settings**

- 1) If you'd like to use callback feature, please make sure it's enabled on the IP->Port or Port->IP/Port route setting panel.
- 2) No callback rules needed to be set if the trunk supports call back with the caller ID directly.
- 3) Add Callback numbers, then callback will work for the added callback numbers. Tick "Allow All Numbers", callback feature will work for all numbers.

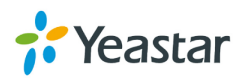

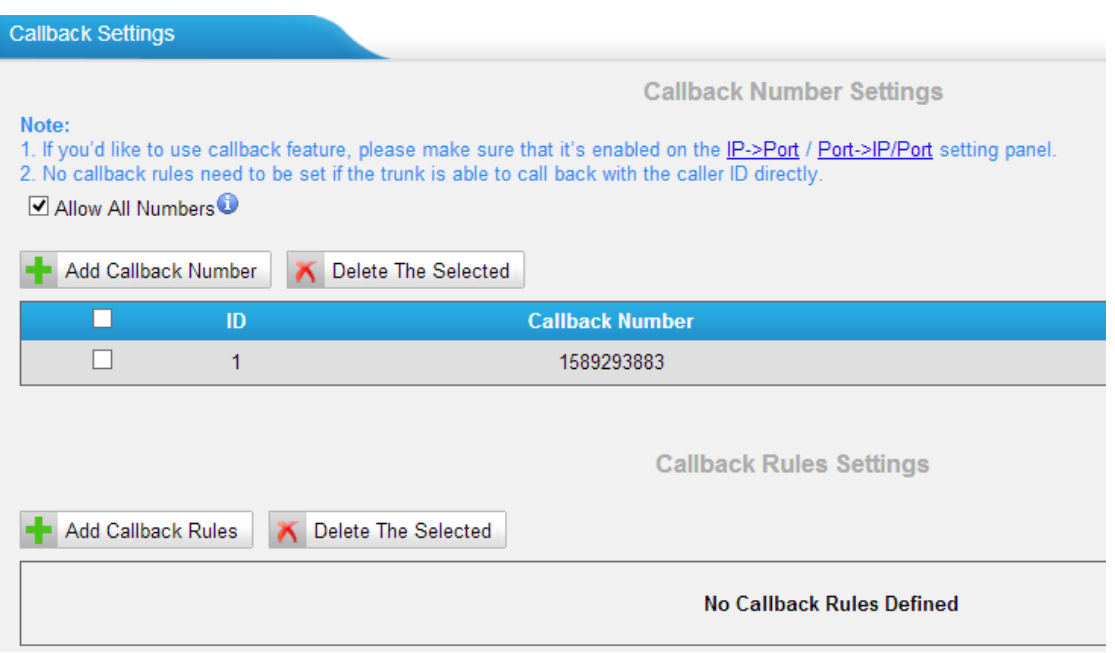

Figure 4-19 Callback Settings

## <span id="page-50-0"></span>**4.4 Gateway Settings**

#### <span id="page-50-1"></span>**4.4.1 General Preferences**

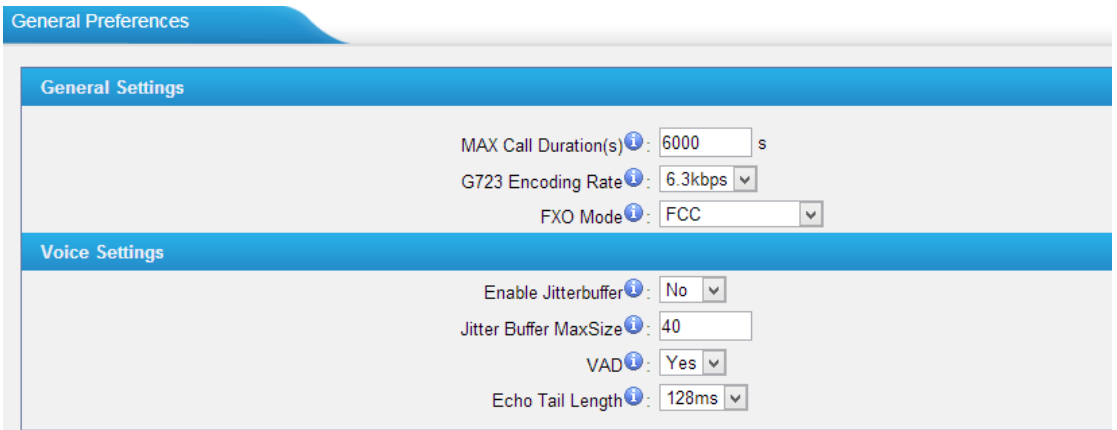

Figure 4-20 General Settings

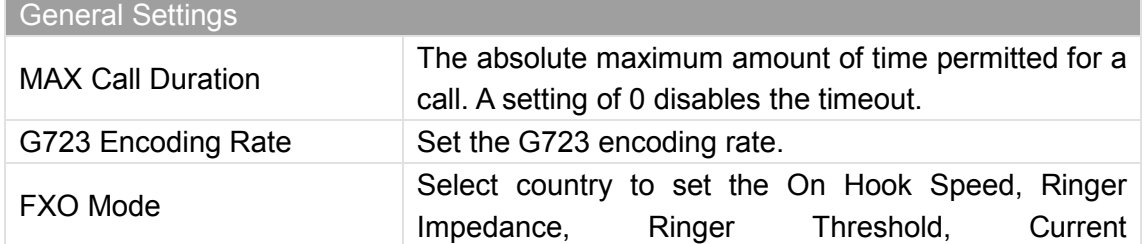

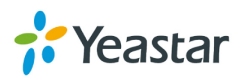

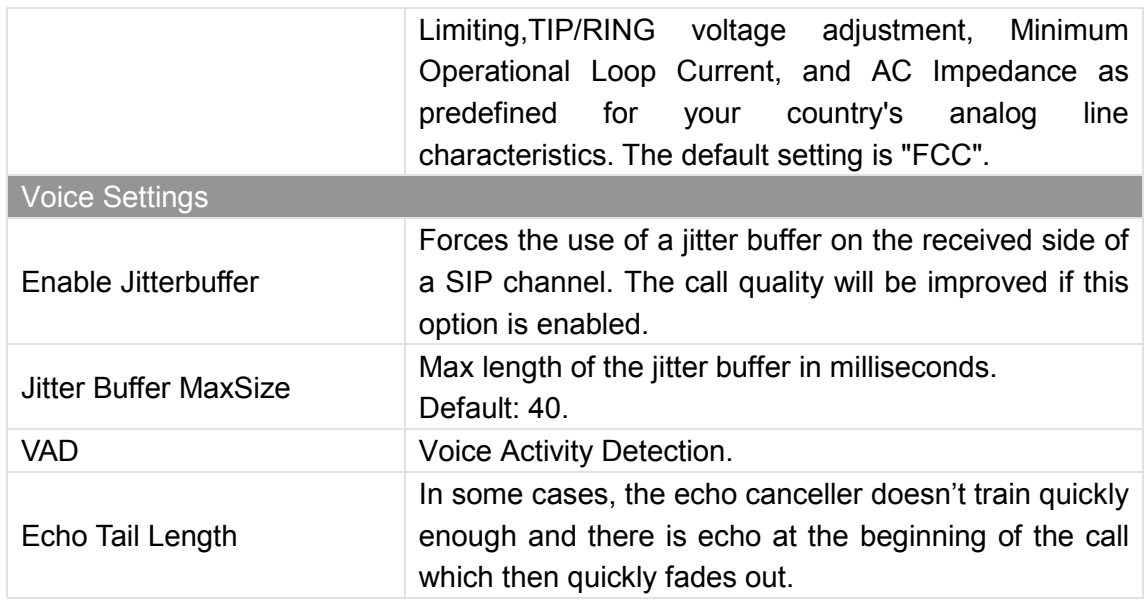

### <span id="page-51-0"></span>**4.5 Audio Settings**

#### <span id="page-51-1"></span>**4.5.1 Custom Prompts**

Upload custom prompts on this page. You can also download it and save it as a backup.

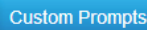

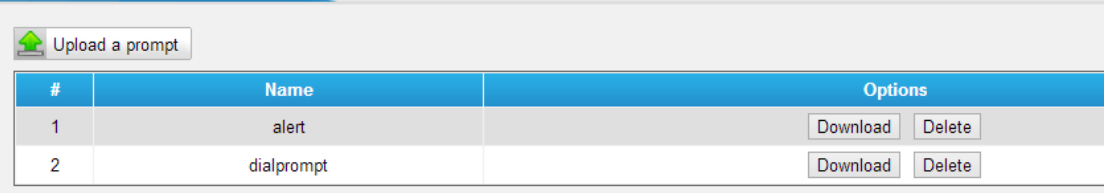

Figure 4-21 Custom Prompts

The administrator can upload prompts following the steps:

- 1) Click "Upload Prompt".
- 2) Click "Browse" to choose the desired prompt.
- 3) Click "Upload" to upload the selected prompt.

#### **Note**:

The file must not be larger than 1.8 MB, and the file must be WAV format:

- $\checkmark$  GSM 6.10 8 kHz, Mono, 1 Kb/s;
- $\checkmark$  Alaw/Ulaw 8 kHz, Mono, 1 Kb/s;
- $\checkmark$  PCM 8 kHz, Mono, 16 Kb/s.

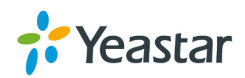

## <span id="page-52-0"></span>**4.6 Advanced Settings**

#### <span id="page-52-1"></span>**4.6.1 Tone Zone Settings**

Advanced ring tones for all the FXO ports can be configured on this page. There are pre-grogrammed tone zone settings for some countries and regions. Users can simply find and select thier country to get tone zone settings for the gateway.

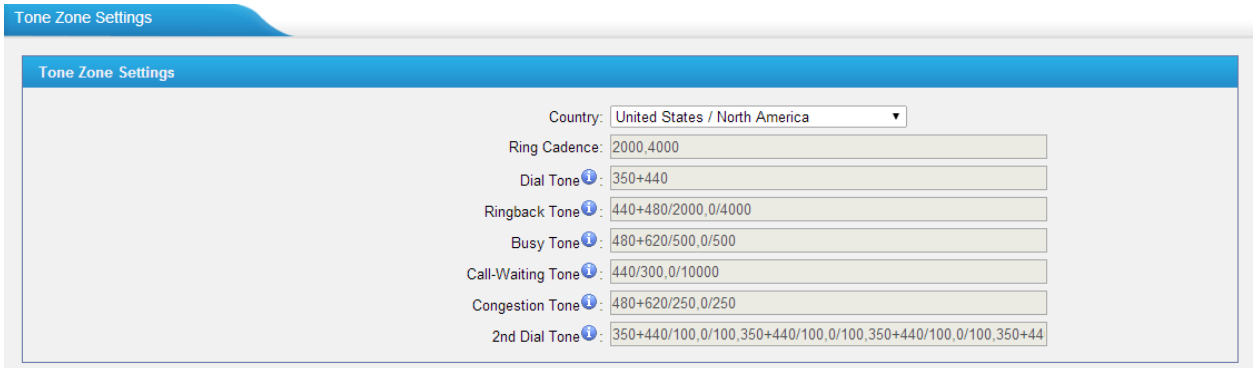

Figure 4-22 Tone Zone Settings

Users may also configure the tone zone according to the national standard by selecting "User custom for Tone Zone". Please refer to the document below and configure the tone zone settings on TA1610:

<http://www.itu.int/ITU-T/inr/forms/files/tones-0203.pdf>

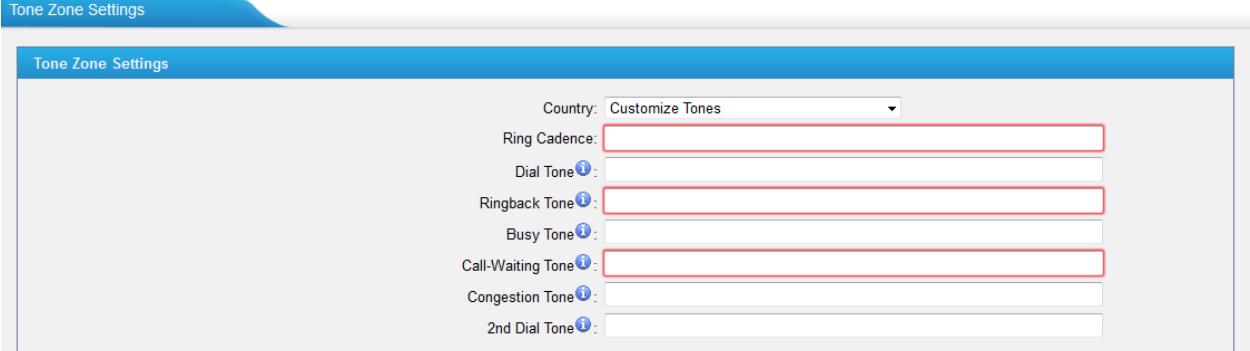

Figure 4-23 Customize Tones

| Table 4-17 Description of Tone Zone Settings |  |  |  |  |
|----------------------------------------------|--|--|--|--|
|----------------------------------------------|--|--|--|--|

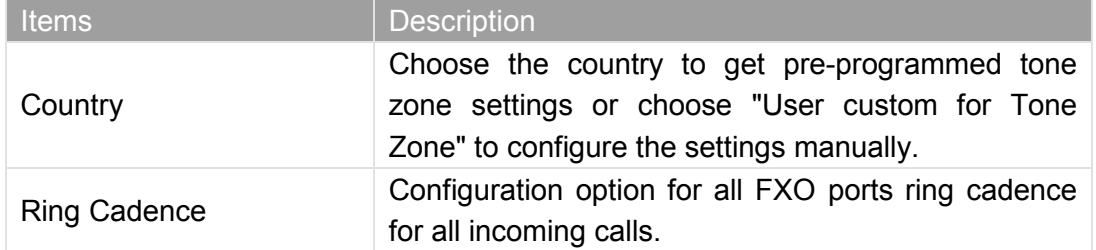

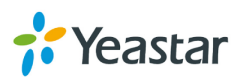

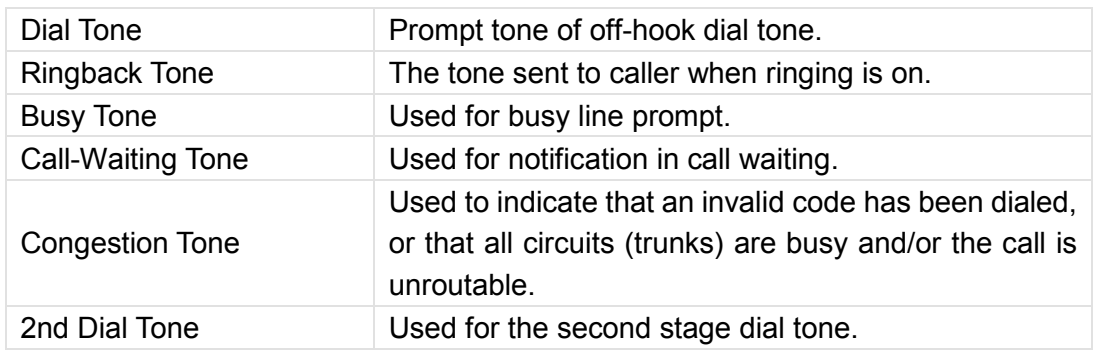

#### <span id="page-53-0"></span>**4.5.1 DTMF Settings**

DTMF signal sent from TA1610 to the receiver can be set on this page. Digit Length and Dial Pause Between Digit: 100.100 (ms) Default Digit Volume: -10,-10 (dB)

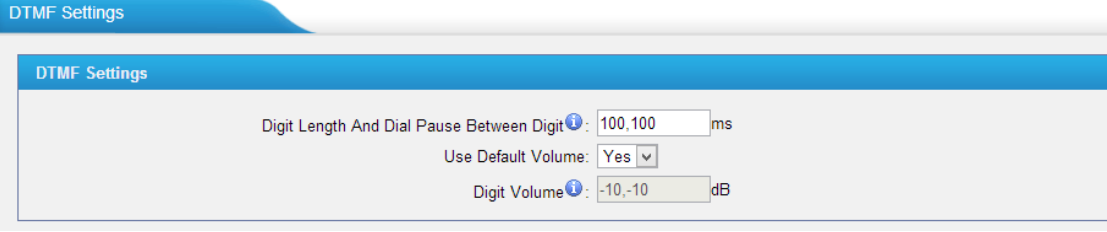

Figure 4-24 Customize Tones

[The End]

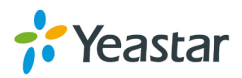